# Using Zoom for Remote Teaching

Nasser Alaeddine, Ph.D., CISSP, PMP Director of Educational and Media Technologies Information Technology

# Mapping of Teaching Activity to Zoom

### How to use Zoom for remote teaching

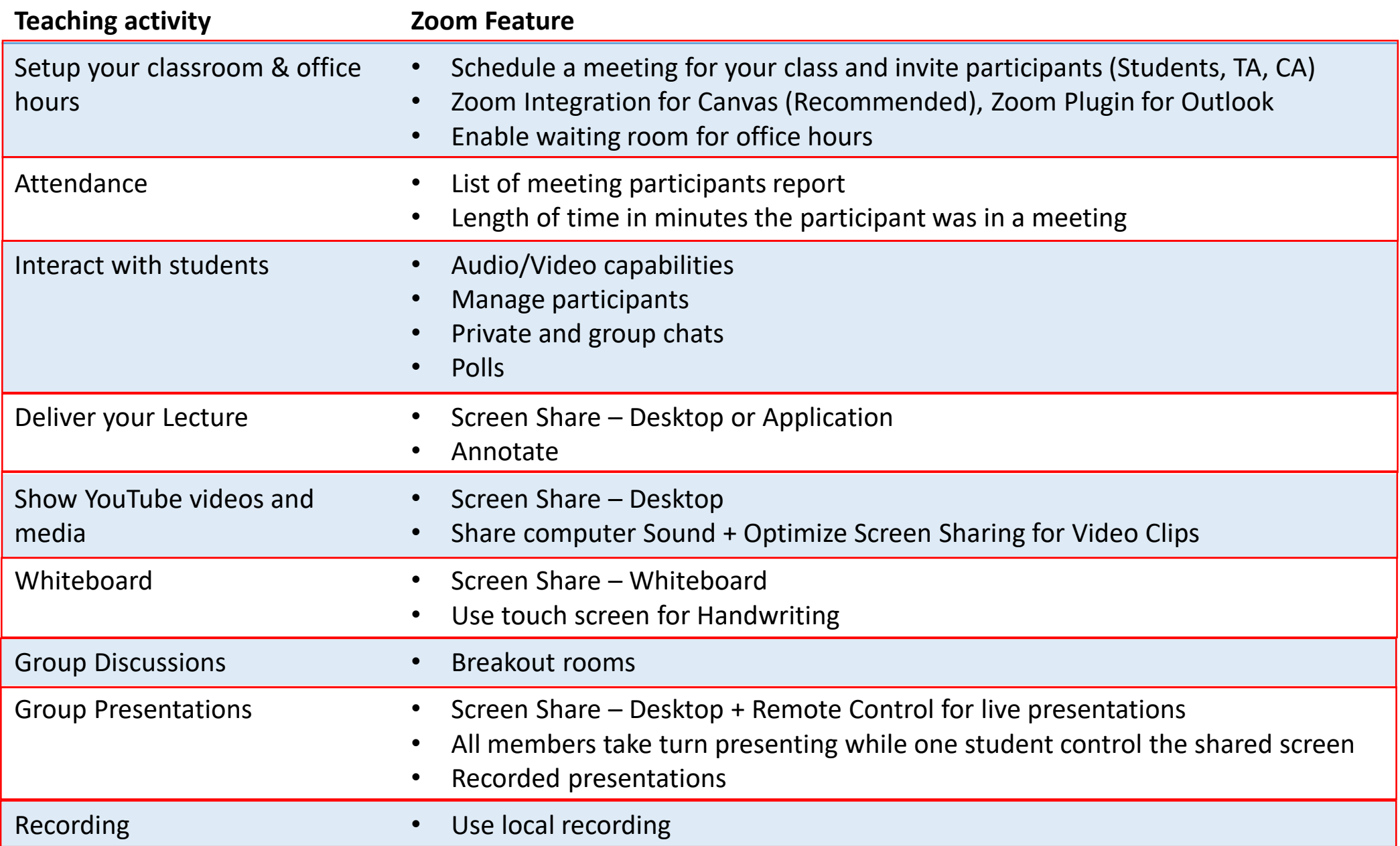

# Get Started with Zoom

## Install Zoom Desktop Client on your personal Laptop

Download the "Zoom Client for Meetings" for your computer from the following link: <https://zoom.us/download>

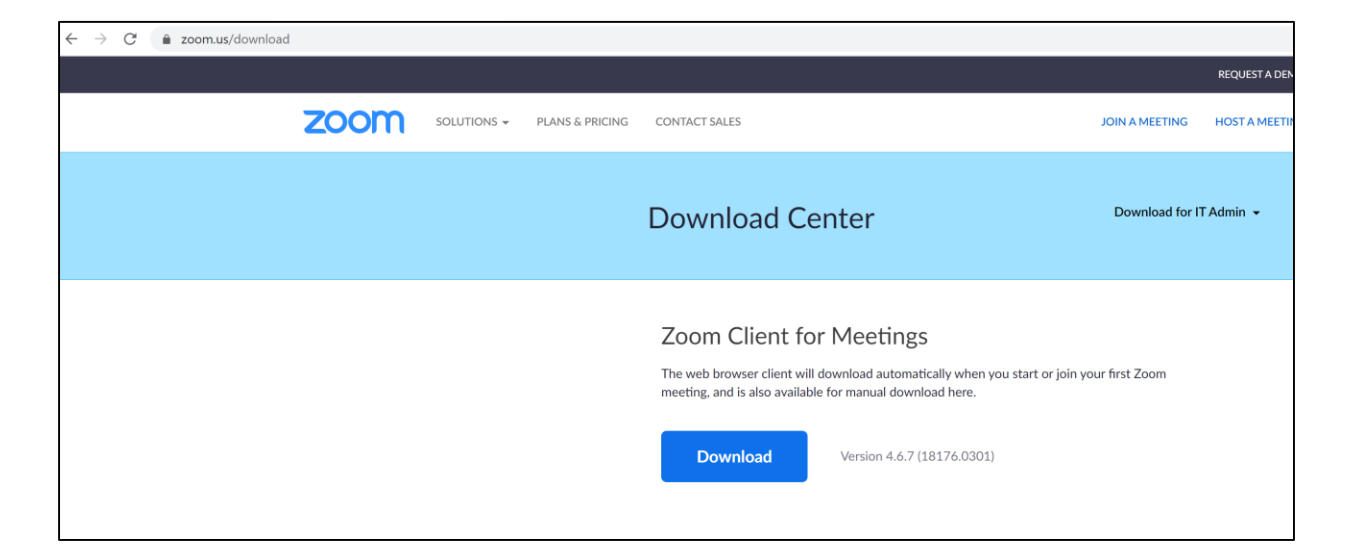

## Zoom can be used from…

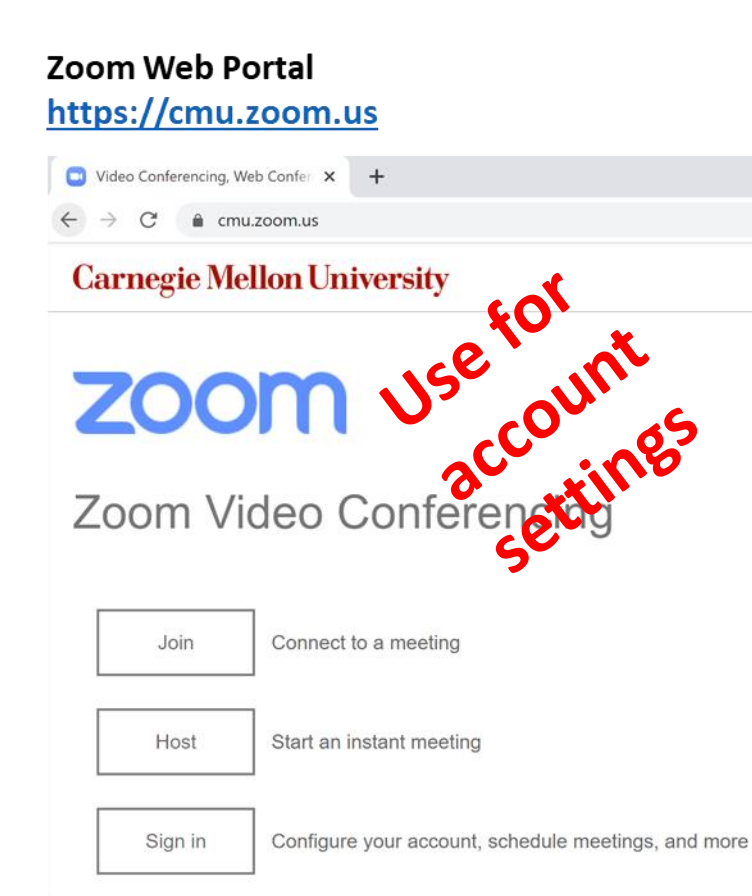

You can join/start Zoom meeting through a web browser Recommendation: Whenever possible, Download the Zoom Client for the best experience If you

#### **Zoom Client for Meetings**

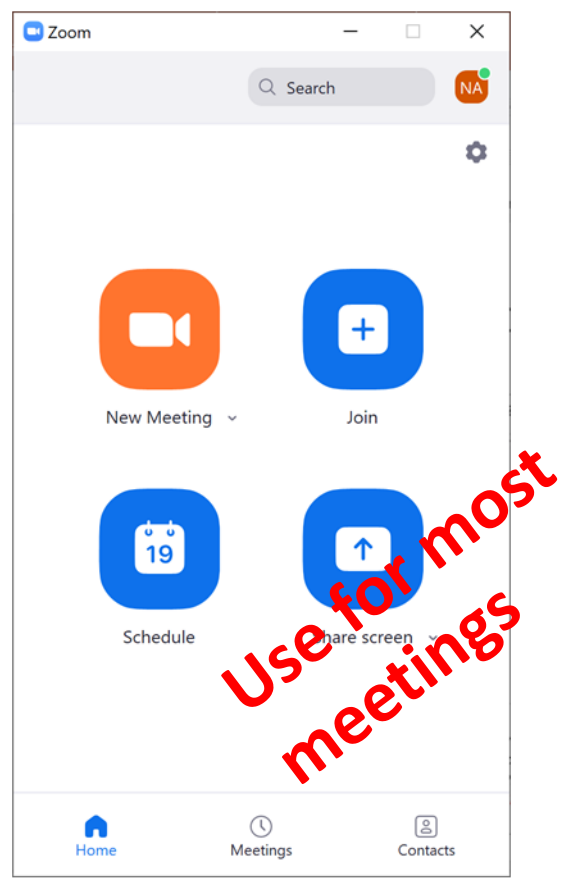

Installed on your CMU-Q managed desktops and laptops Provide best experience for Zoom meetings **Sign in with SSO** 

#### "Zoom Cloud Meetings" by zoom.us (Android & iOS)

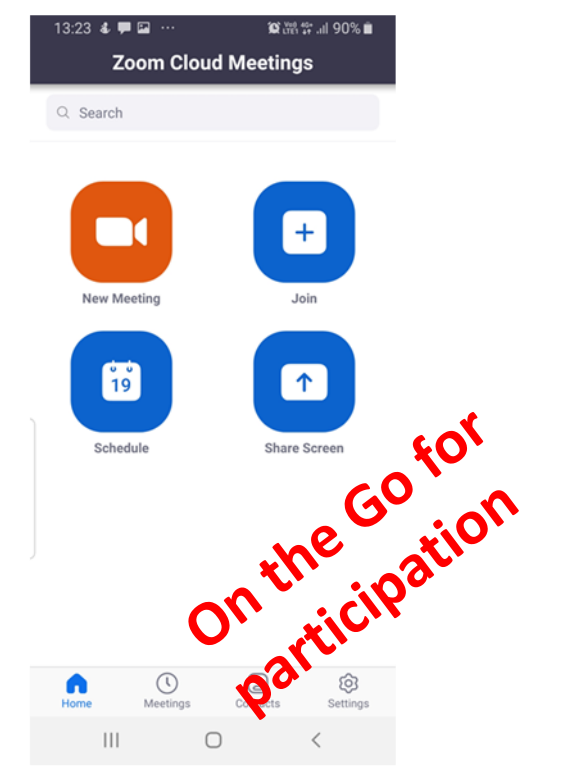

**Download from App Store** or Google Play (Optional) **Sign in with SSO** 

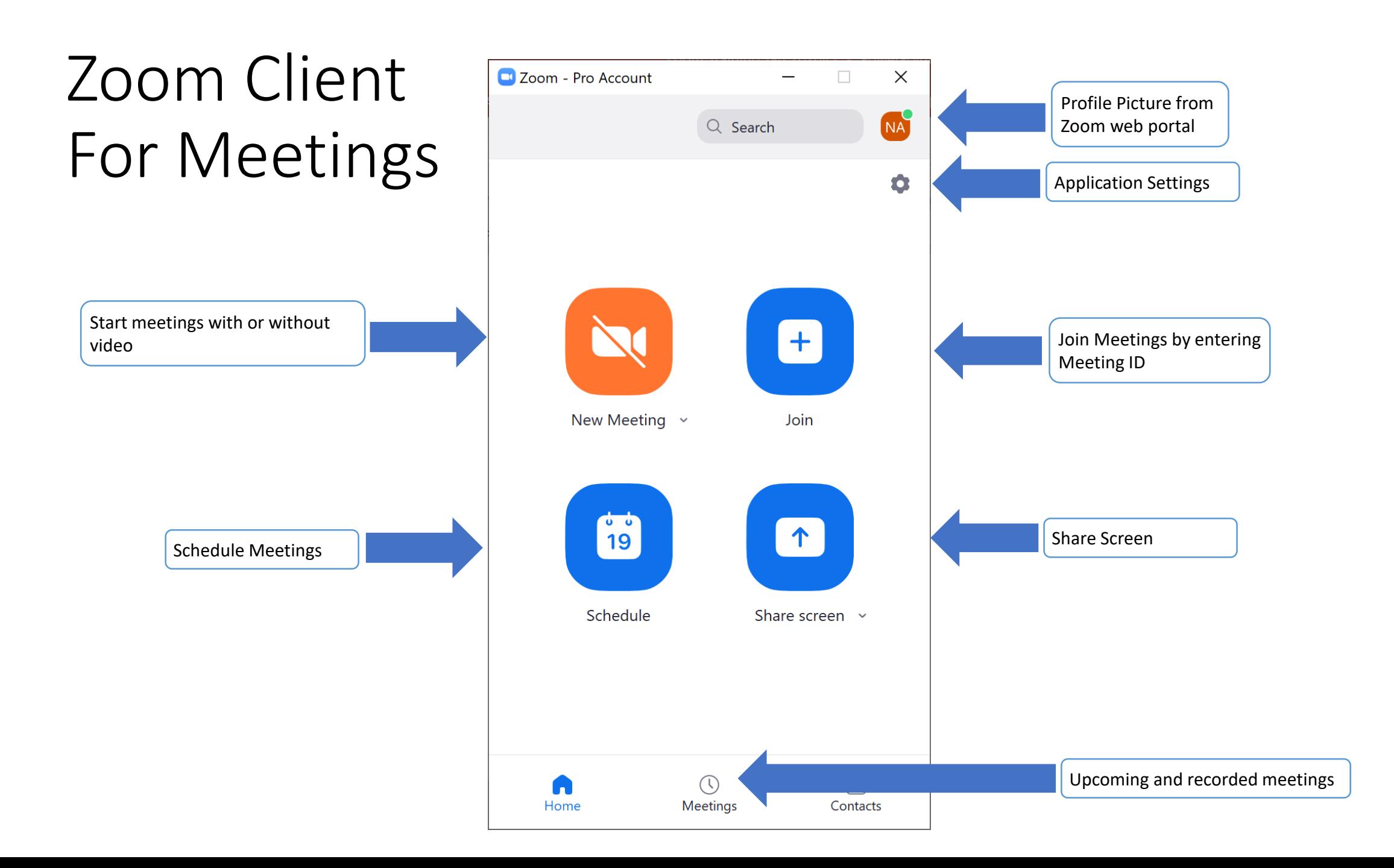

## Zoom Client for Meetings Audio Settings

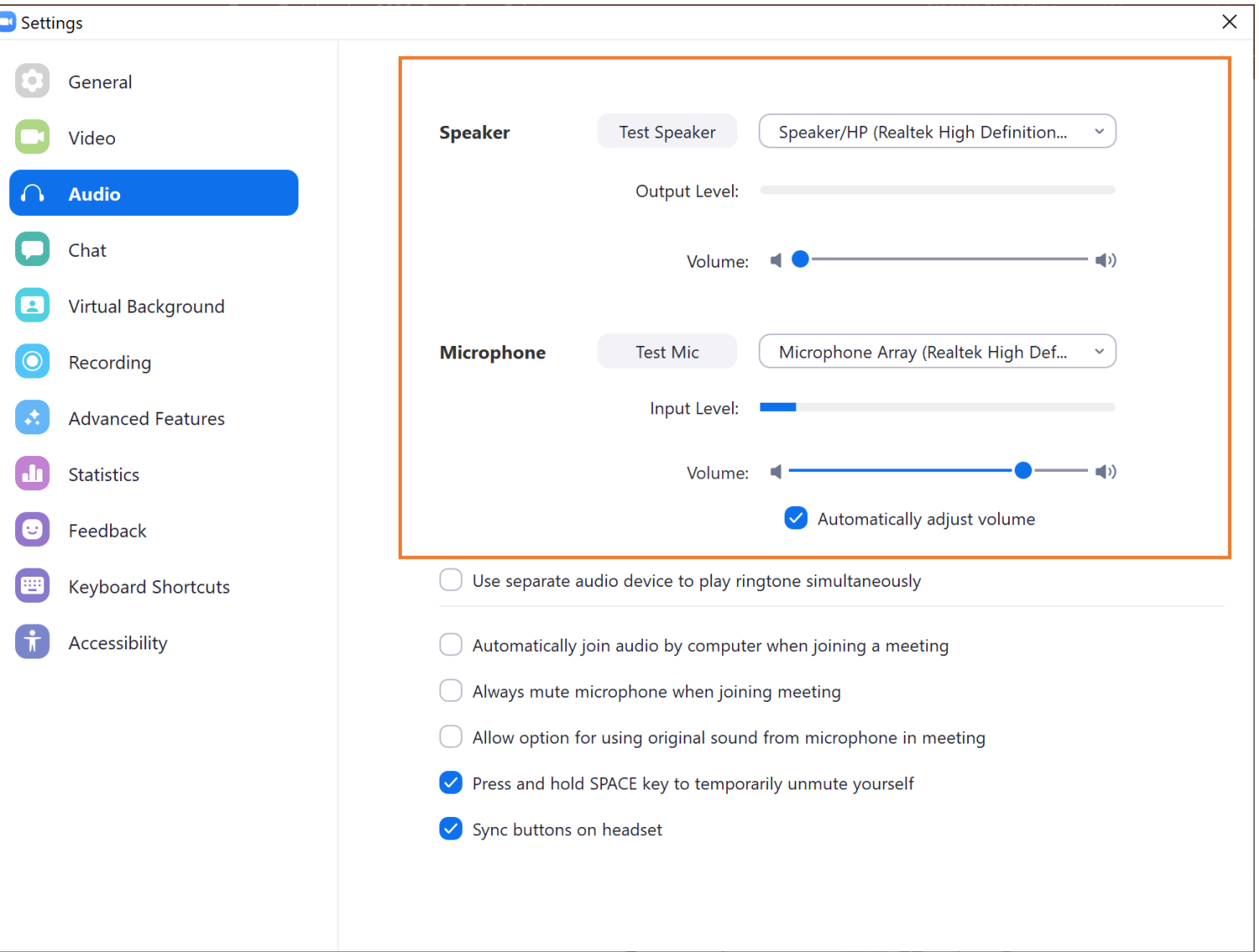

## Zoom Client for Meetings video Settings

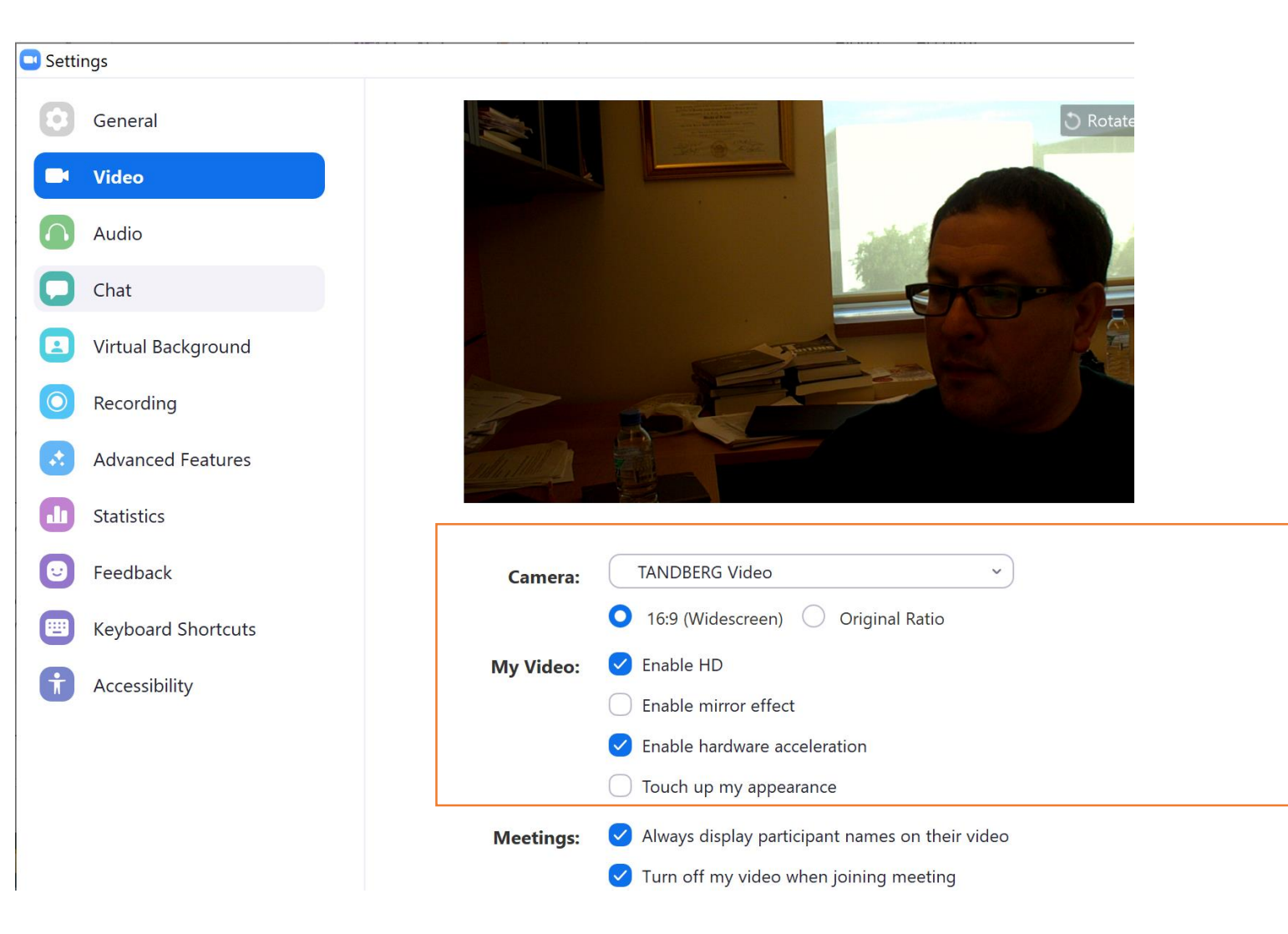

Setup a Zoom Meeting for your class or office hours

There are many different ways to schedule Zoom meetings/Setup your classroom

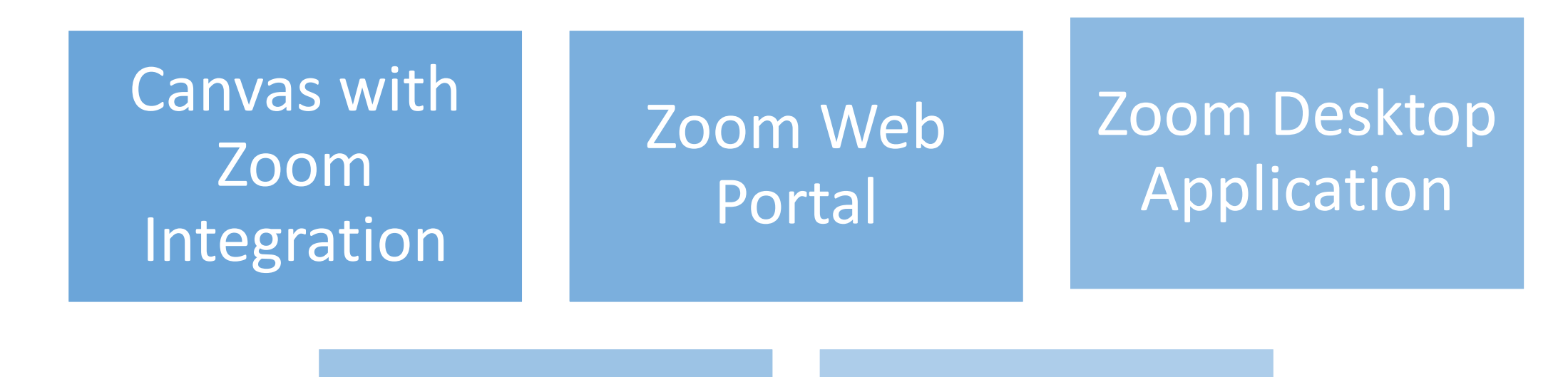

## Outlook with Zoom Plug-in

Zoom Mobile App

### Suggestions for scheduling a meeting/Setup your classroom(1)

#### **Schedule Recurring Meetings**

• Select Recurring meetings so that same Meeting ID will be assigned to all the your class sessions.

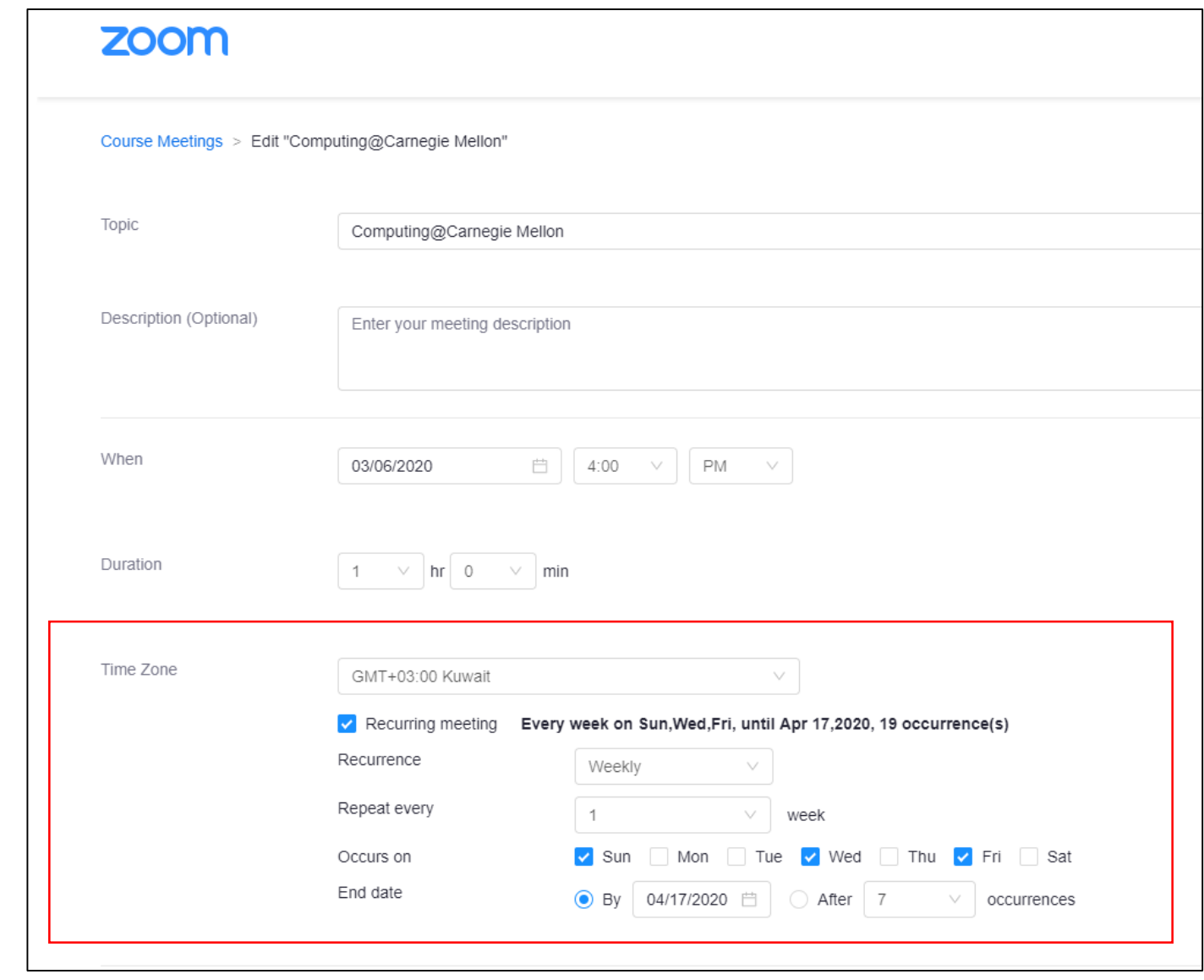

### Suggestions for scheduling a meeting/Setup your classroom (2)

#### **Meeting options**

- Enable join before host
- Mute participants upon entry
- Add CA or TA as alternative hosts if you want your TA or CA to start the meeting
- Make sure to enter emails for alternative hosts using their [AndrewID@Andrew.cmu.edu](mailto:AndrewID@Andrew.cmu.edu)
- **Enable Waiting Room only for your office hours**

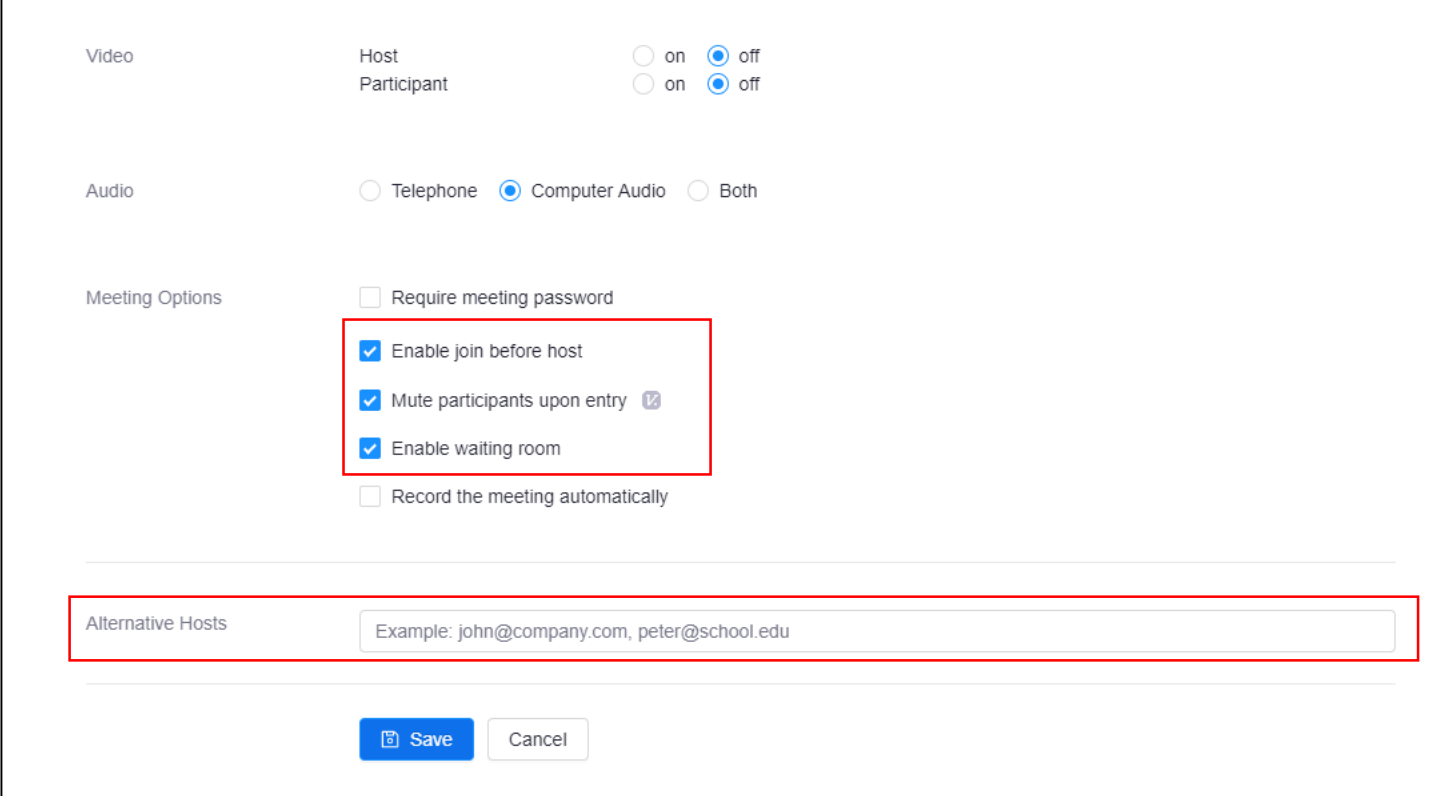

## Enable waiting Room for Office Hours

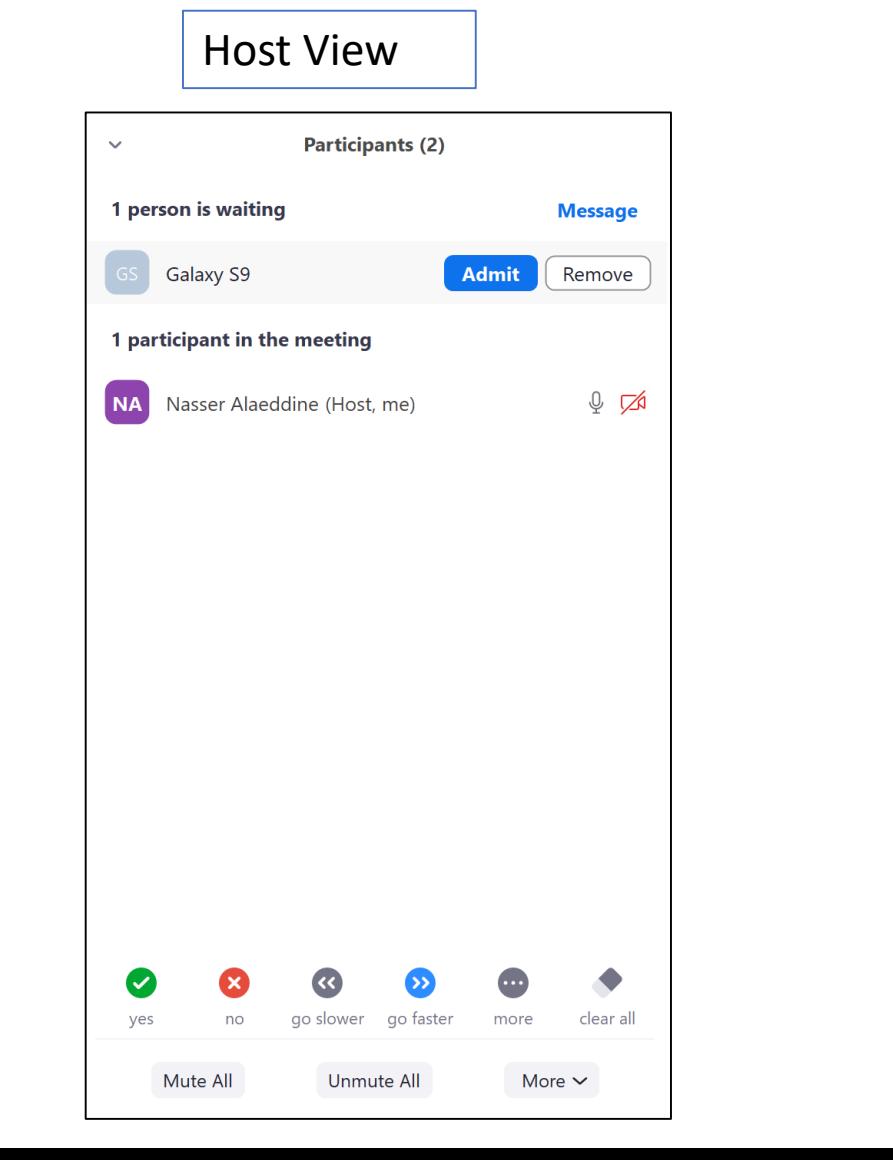

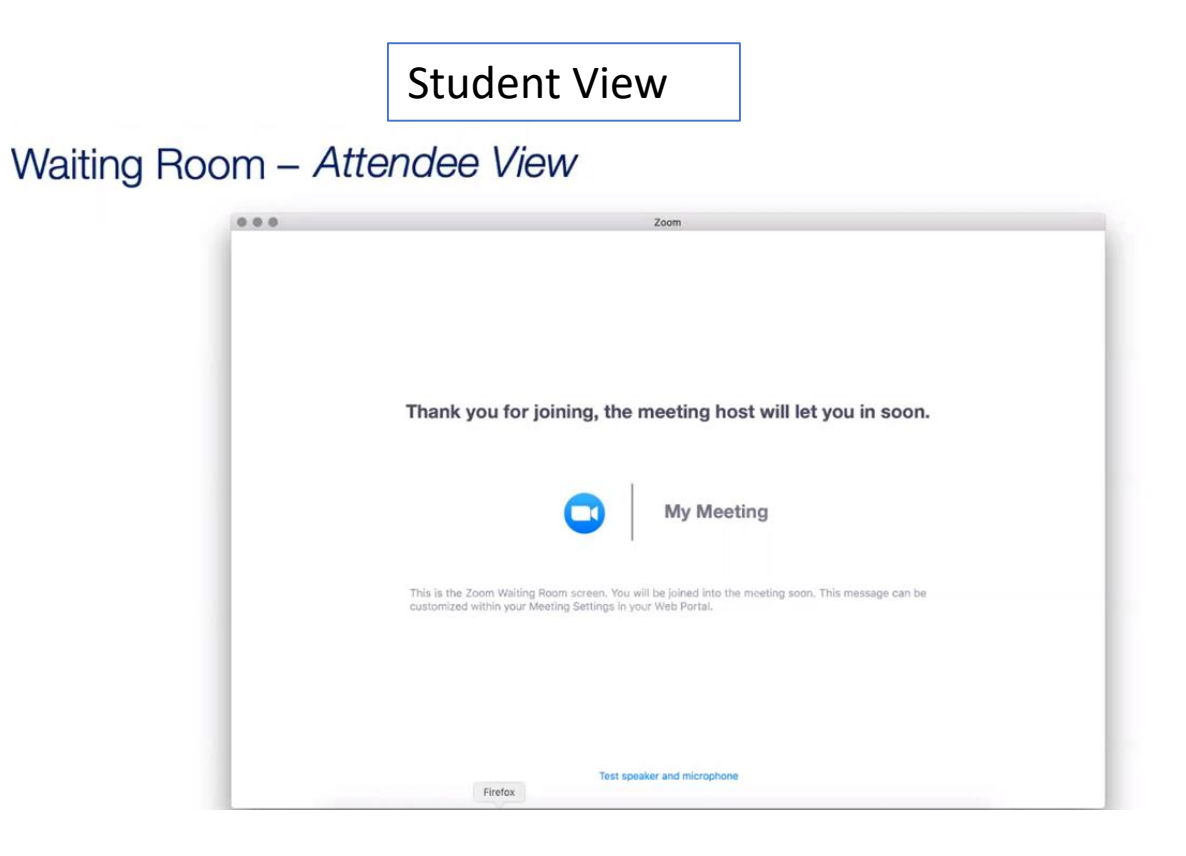

Recommendation: Use Canvas to setup your classroom

- Students will get automatically notified via their Canvas Inbox
- The Inbox message for the Zoom meeting will include who created the meeting, the title of the meeting and a link to the meeting
- If the Zoom meeting doesn't appears on Canvas Calendar for your class, please add this as an event to your calendar

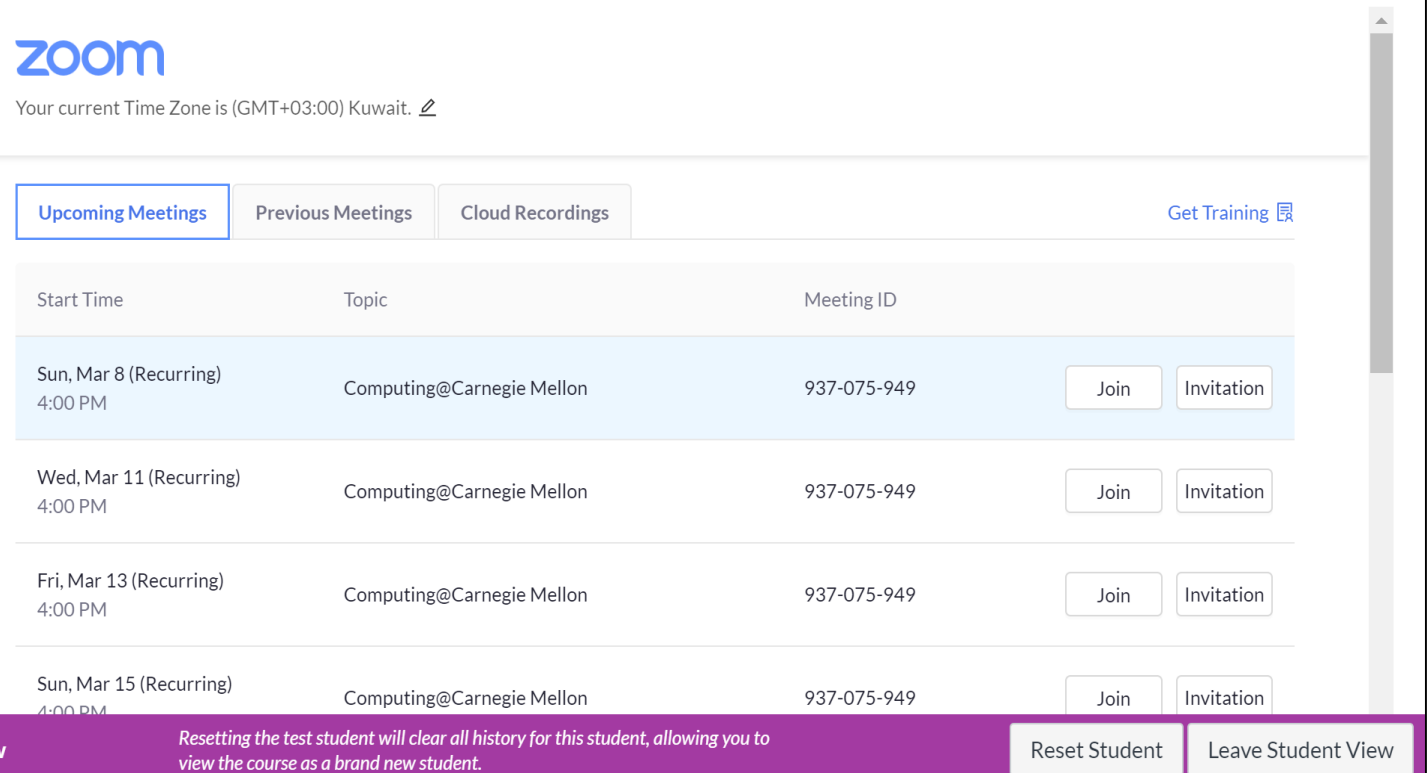

Schedule a meeting for your class using the Zoom Web Portal

1. Visit https://cmu.zoom.us

2. Click "Sign In" and then click "Meetings" in the navigation to schedule your classes

3. Once you schedule your classes, copy the meeting "invitation" and paste the meeting details int your Canvas course or Piazza or any other tools you use to communicate with your students

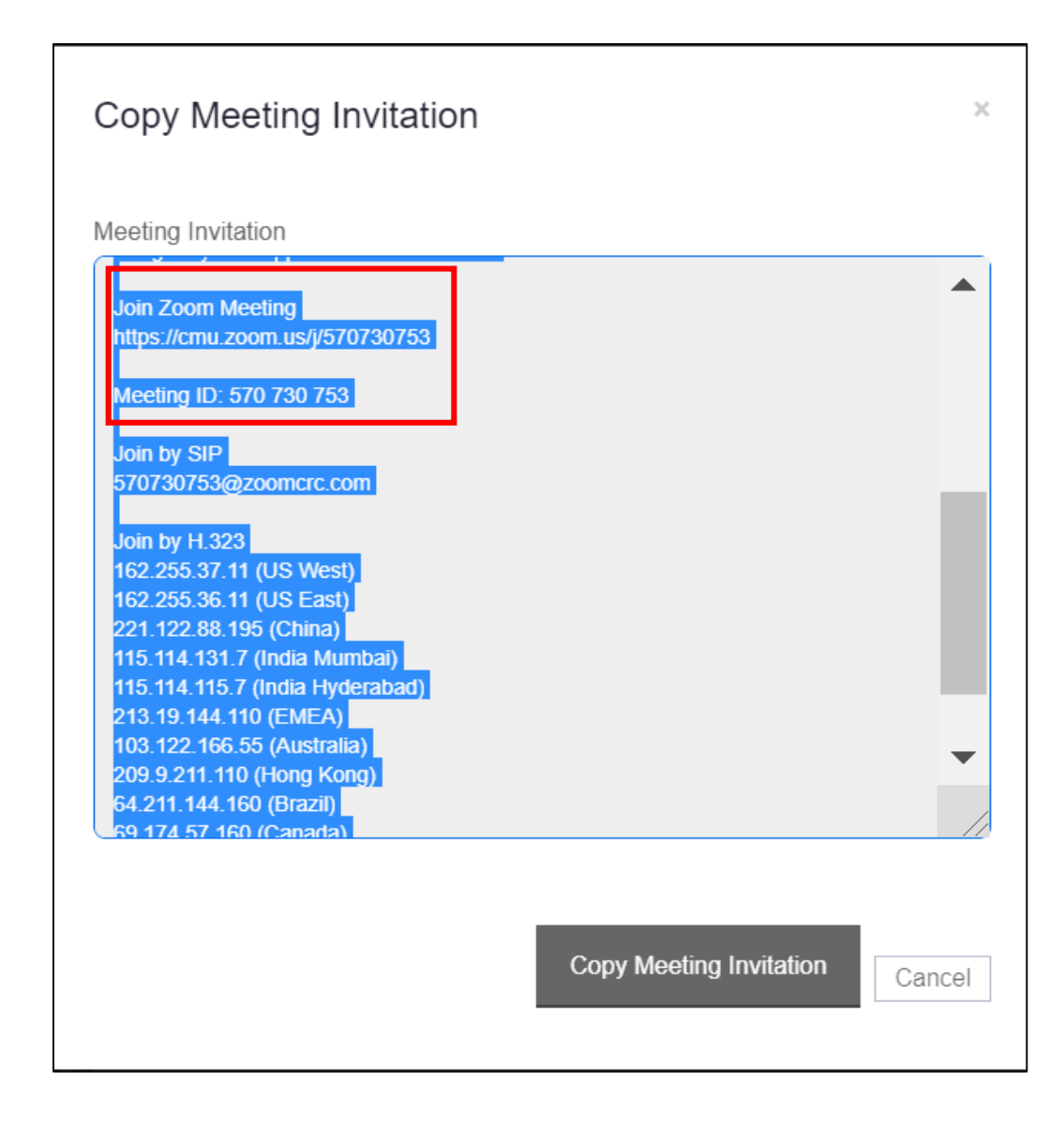

# Deliver your lecture

## In Meeting Controls

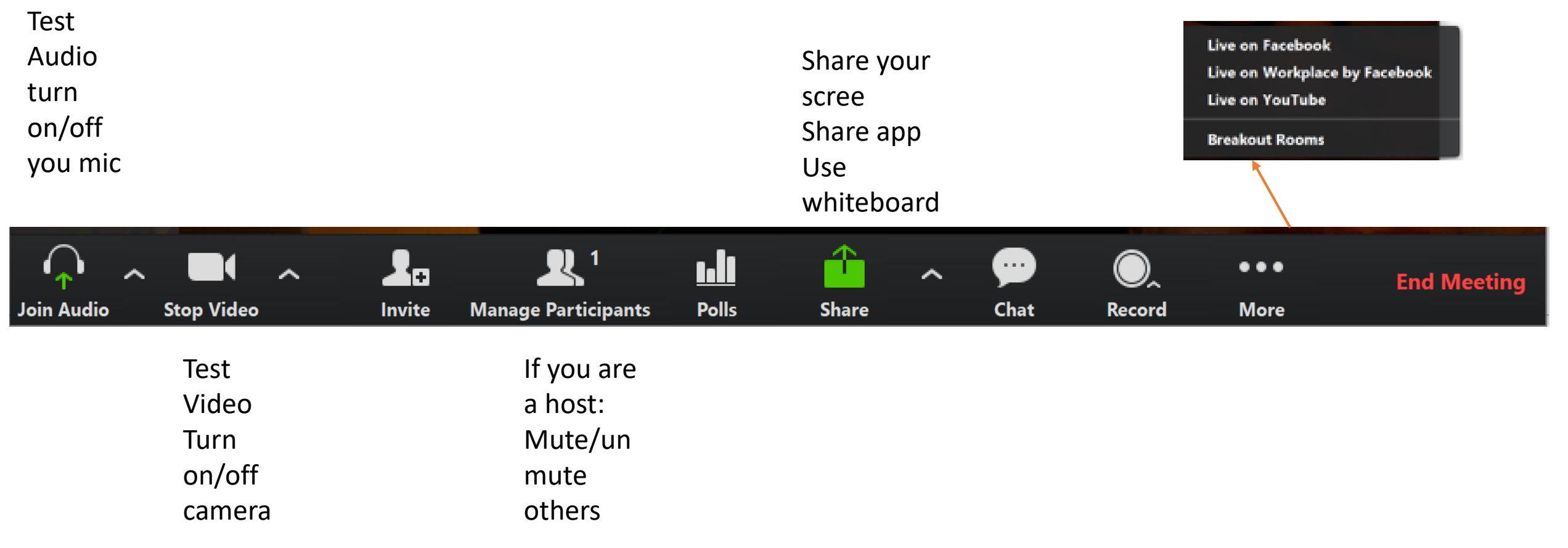

Once your meeting starts, if you are the host, you'll see this bar at the bottom of your screen.

## Set up your own audio/video

- Mute / unmute audio: Click the arrow and you'll see these options
	- Select a microphone
	- Select a speaker
	- Test speaker and microphone
		- When you start/join a meeting, zoom already asks you to test your speaker and microphone.
	- **Leave computer audio**
	- Audio settings …
- Start / Stop video
	- Select a Camera
	- Video settings…
	- Choose Virtual Background

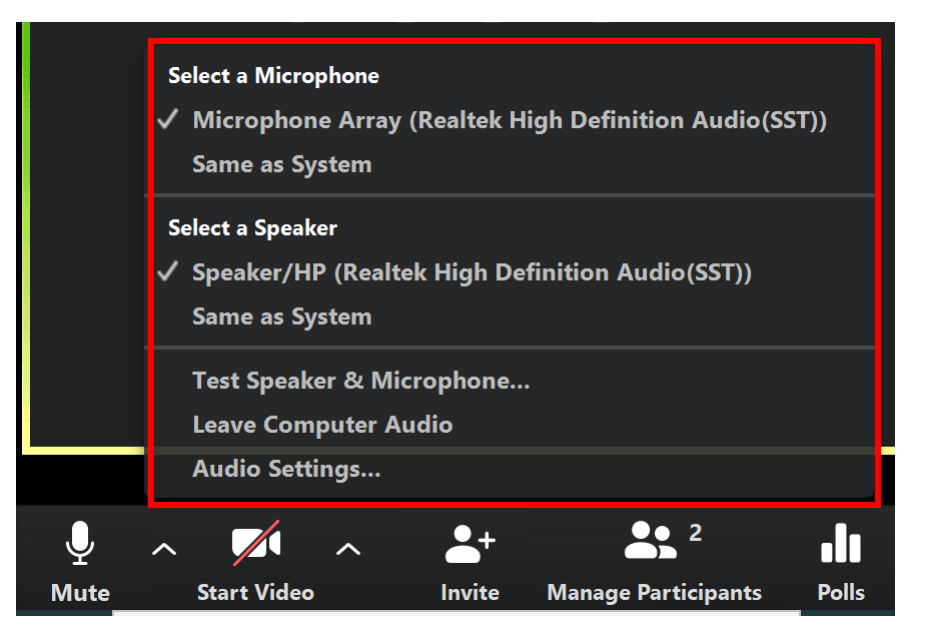

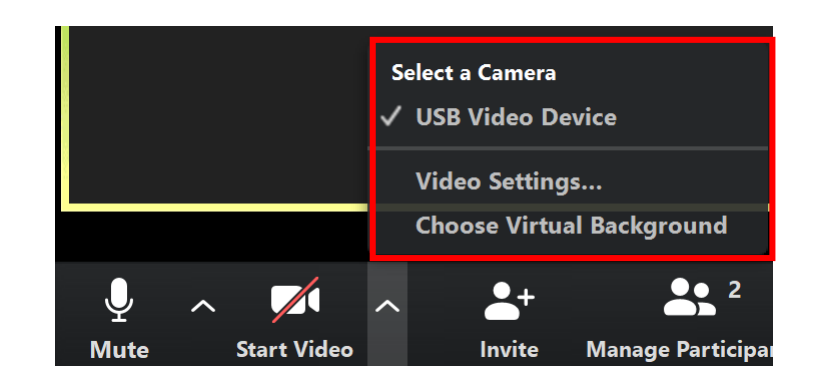

### Interact with students

- Participant Controls
- Click "Manage Participants" and you'll see a pop-up box with the list of meeting participants
- Hover your mouse over each participant's name, click More and you'll see these options
- If you hear a lot of background noise, you may mute participants during the lecture
- If a student has questions, he/she can click the **Raise Hand** button and you can unmute him/her.
- Or students can ask questions in **Chat**

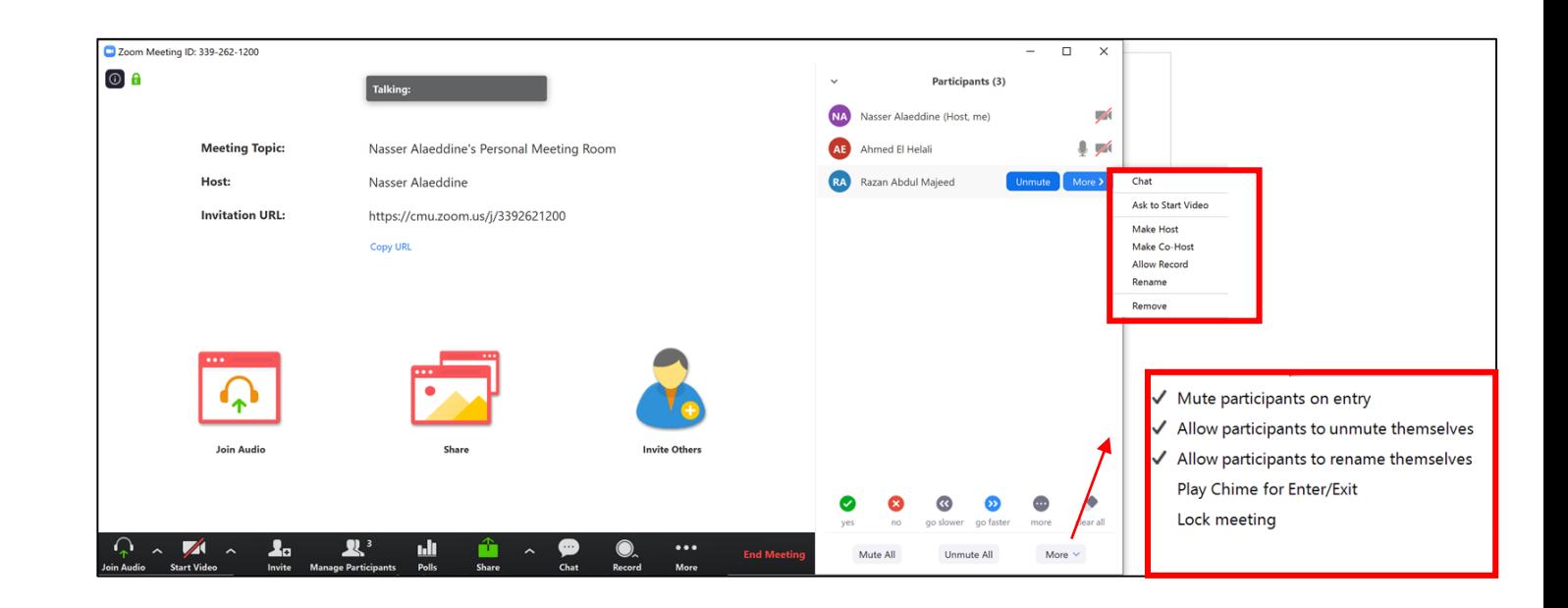

Co-host

Co-host privilege role is assigned during a meeting by host

Co-host can do everything a host can do with the exception of:

- Make another participant co-host
- Breakout rooms
- End Meeting For All

Interact with students using chat

- Click **Chat** and a pop-up page appears.
- Can choose text to everyone or a participant privately.
- Click the "..." button for more options that allow attendees to chat with
	- No one
	- Host only
	- Everyone publicly
	- Everyone publicly and privately (usually choose this option)

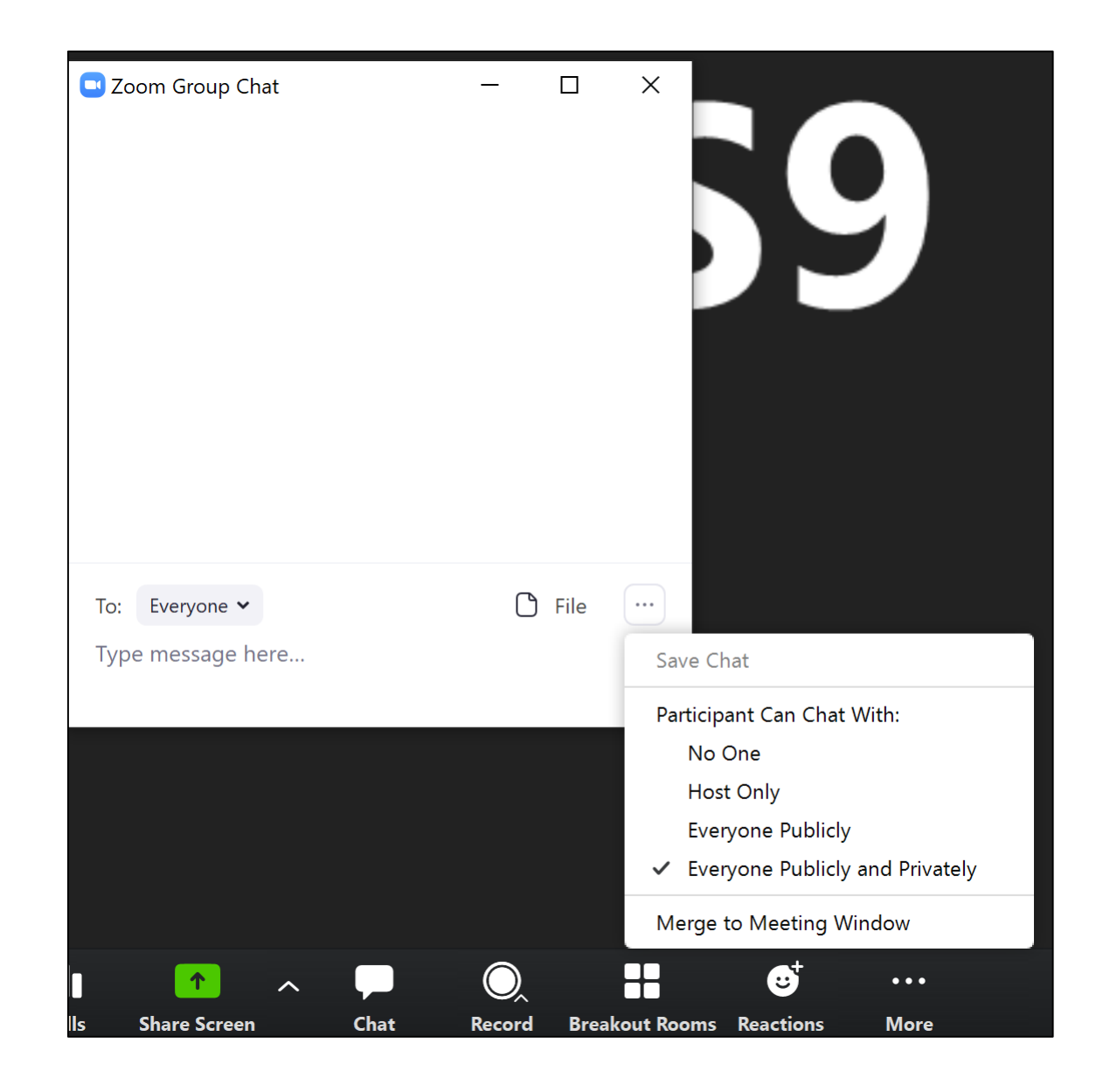

### Interact with students using polls

#### Click **Polls**

You can launch the poll during your meeting and gather the responses from your class.

You'll be directed to zoom web portal to create new or edit polls

You can share results with students

You also have the ability to download a report of polling after the meeting

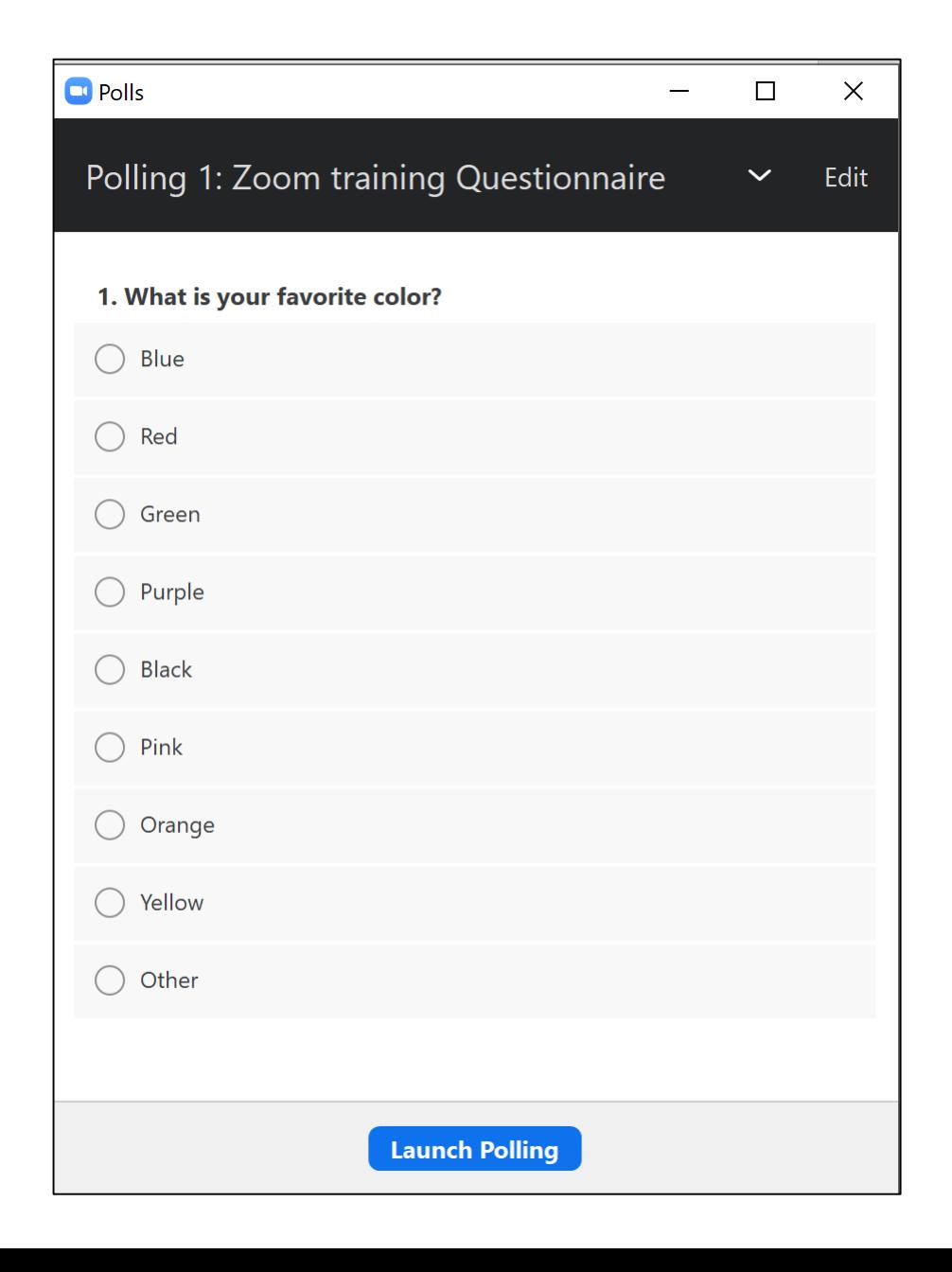

### Video Layout Options While Screen Sharing

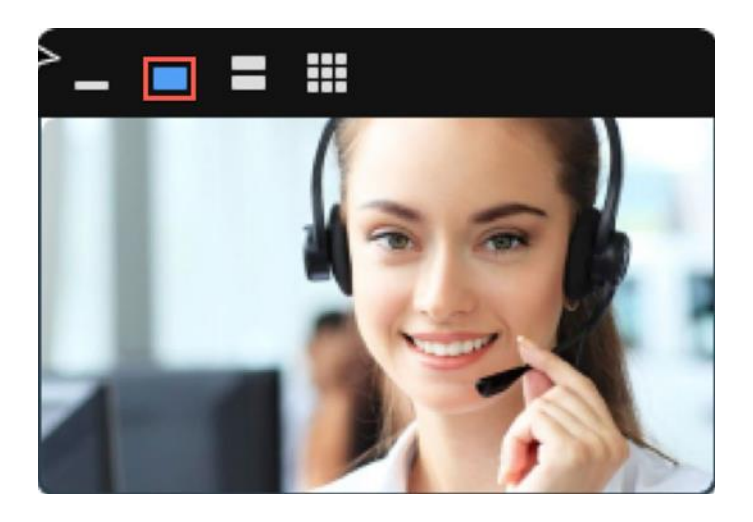

Active Speaker View

https://support.zoom.us/hc/en-<br>
Gallery View [us/articles/360034188592-Video-Layout-](https://support.zoom.us/hc/en-us/articles/360034188592-Video-Layout-Options-While-Screen-Sharing)Options-While-Screen-Sharing

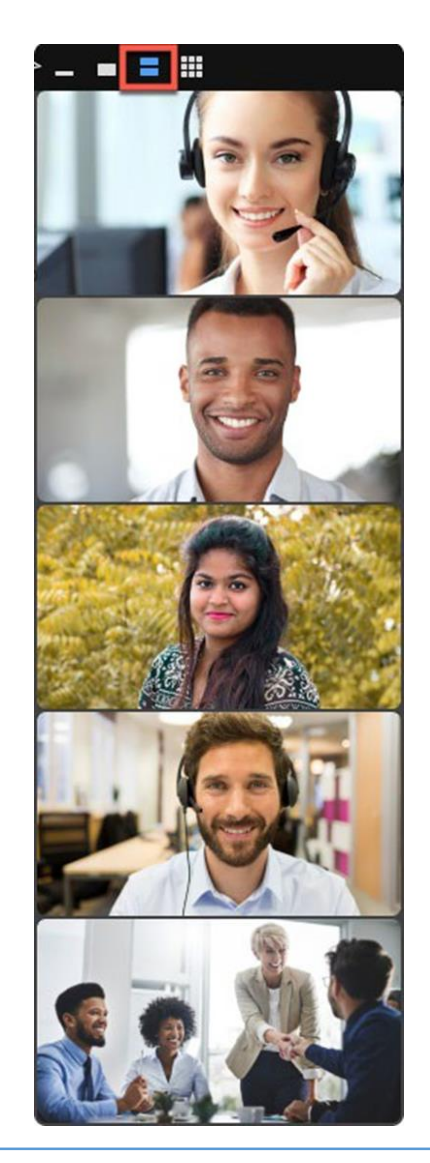

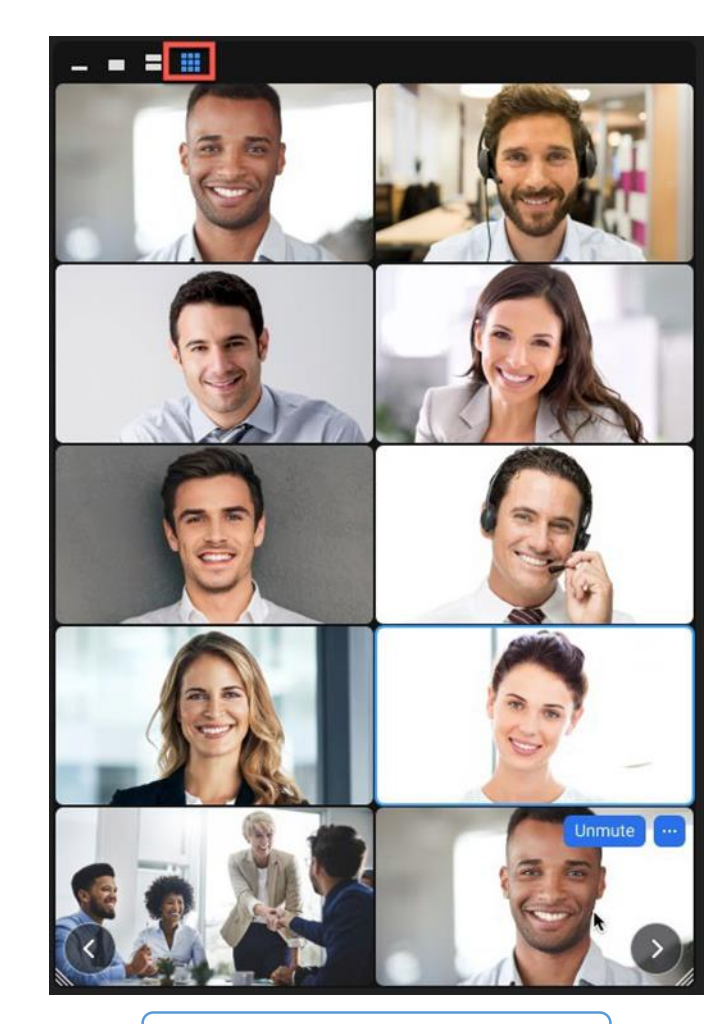

Grid View

Deliver lecture – Share Screen, Annotation, Whiteboard

Share lecture material PPT, media, webpage, etc.

- The host and attendee can screen share by clicking the Share Screen icon
- The host does not need to "pass the ball" or "make someone else a presenter" to share
- The host can "lock screen share" so no attendee can screen share
- To share computer audio such as YouTube,, etc. during screen sharing, click on **Share Computer Sound.** Then check "**Optimize for full-screen video clip**"

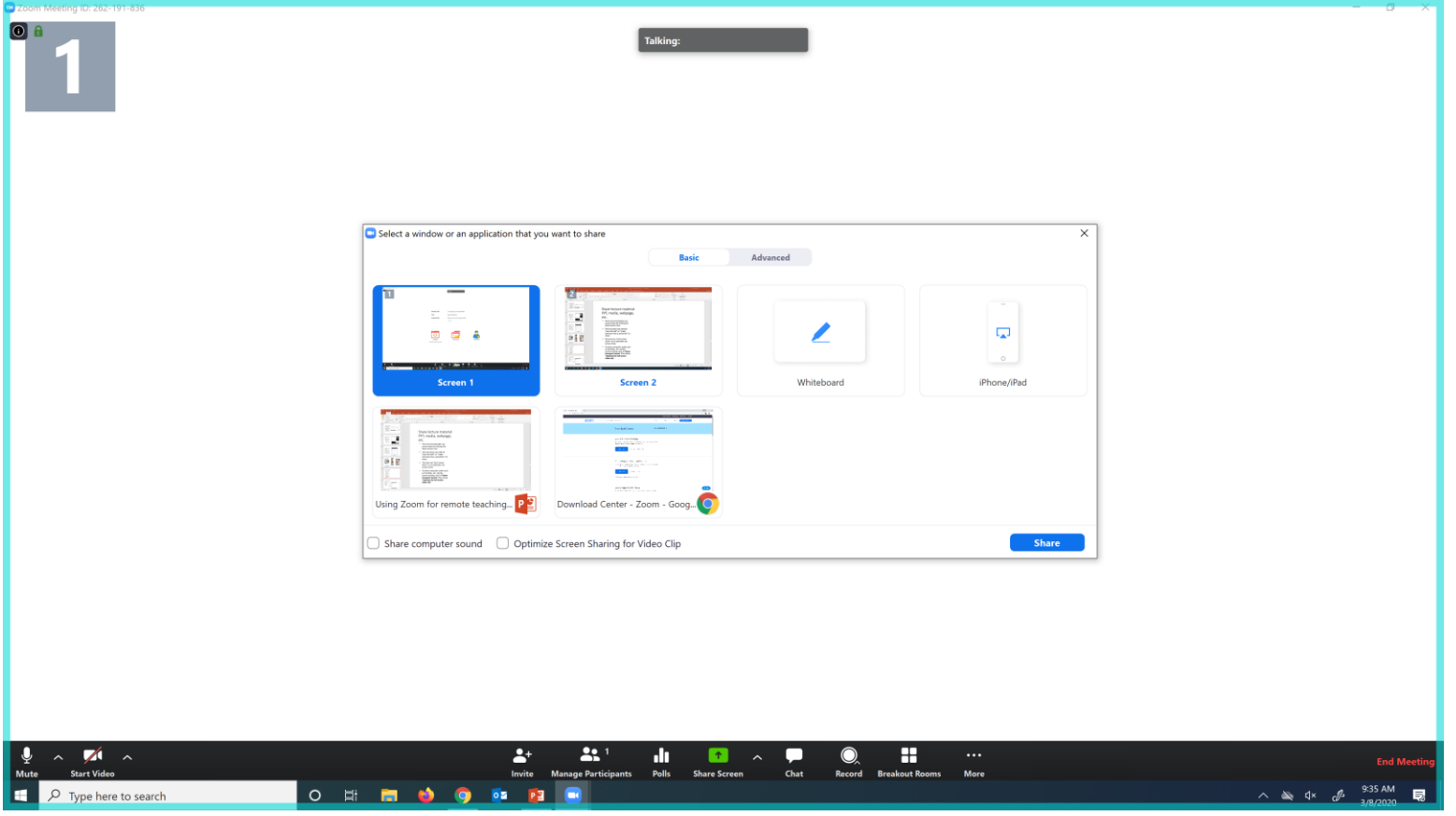

## Use annotations while you're sharing your

screen

You can use annotation tools when sharing screen or viewing a whiteboard

Click Annotate after you share screen

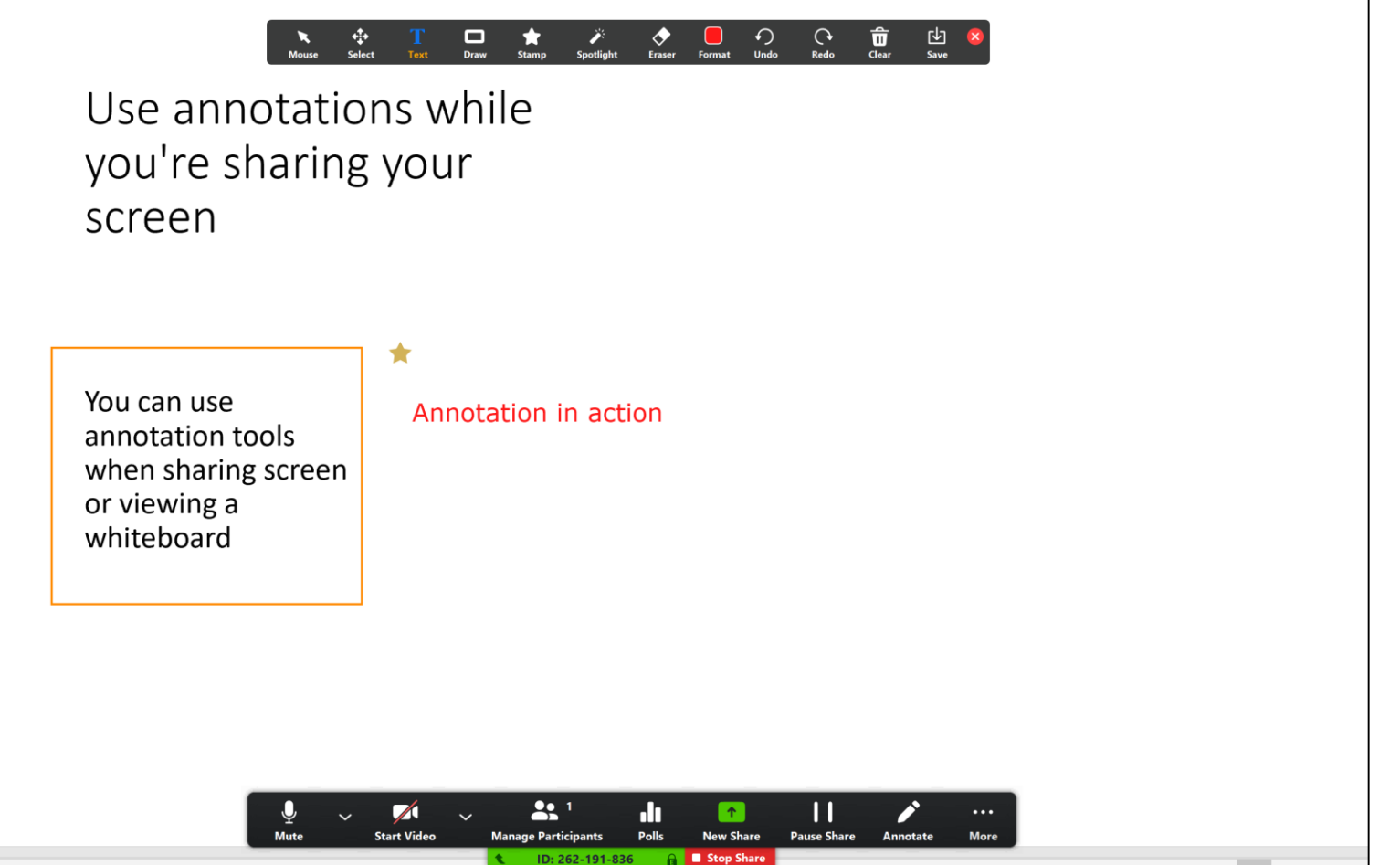

### Write or draw on whiteboard

- Allow you to share a whiteboard that you and students (if allowed) can annotate on
- This is a useful tool if you need to hand write formulas, draw pictures, etc.
- You can switch between Screen and Whiteboard sharing
- If you laptop has a touch screen, it will be perfect for handwriting

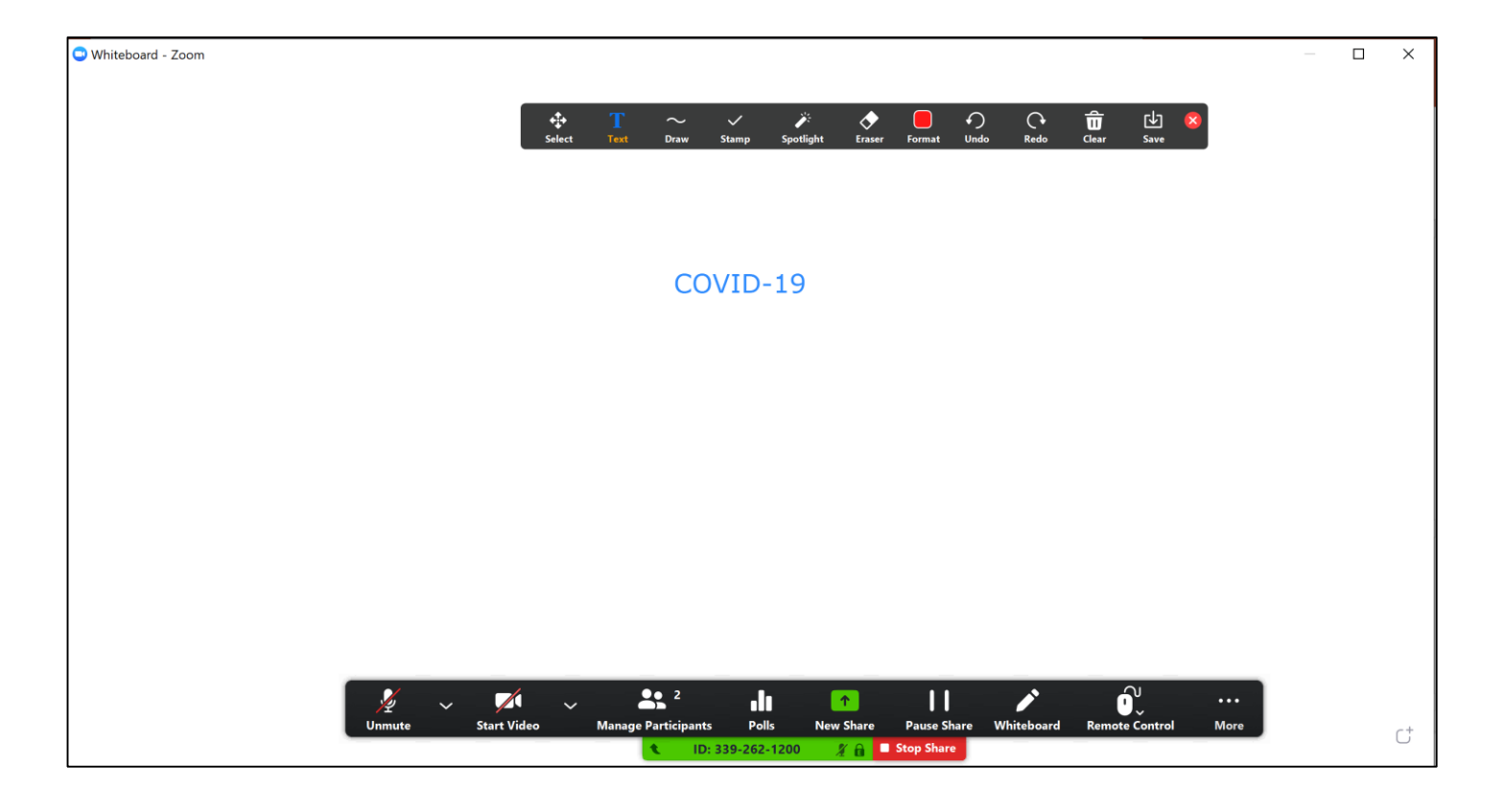

### Group discussions using Breakout Rooms

Group activities small group discussions to allow students to discuss and collaborate among themselves

Choose the number of rooms based on the number of groups (i.e. Zoom allow up 50 breakout rooms)

Only the host can see Breakout Rooms

Can create Breakout rooms automatically at random or manually

Can move someone to a different room or exchange one person for another person

Can set a time limit for the activity

Once you open those rooms, students will join into their breakout rooms and you will see the main meeting starts to clear

Breakout room participants have full audio, video and screen share capabilities

As the host, you can move from breakout room to another breakout room

Students can Ask for Help from their breakout room, and the host will receive the message on his/her screen

Once host close the breakout rooms, all students leave their Rooms and join back the main Zoom meeting

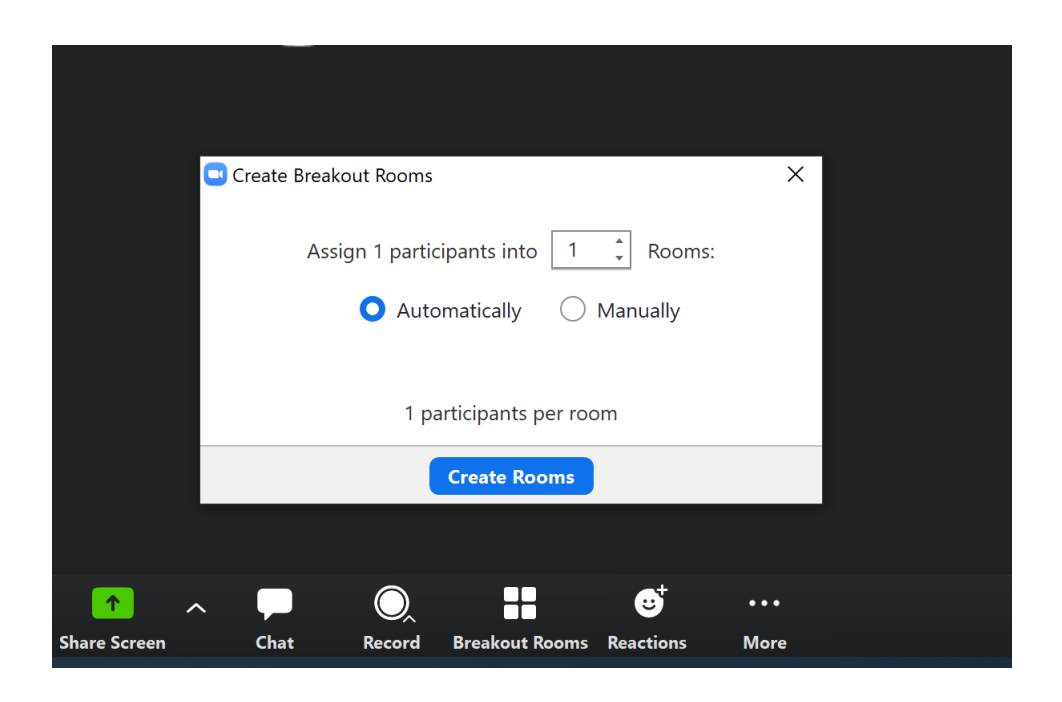

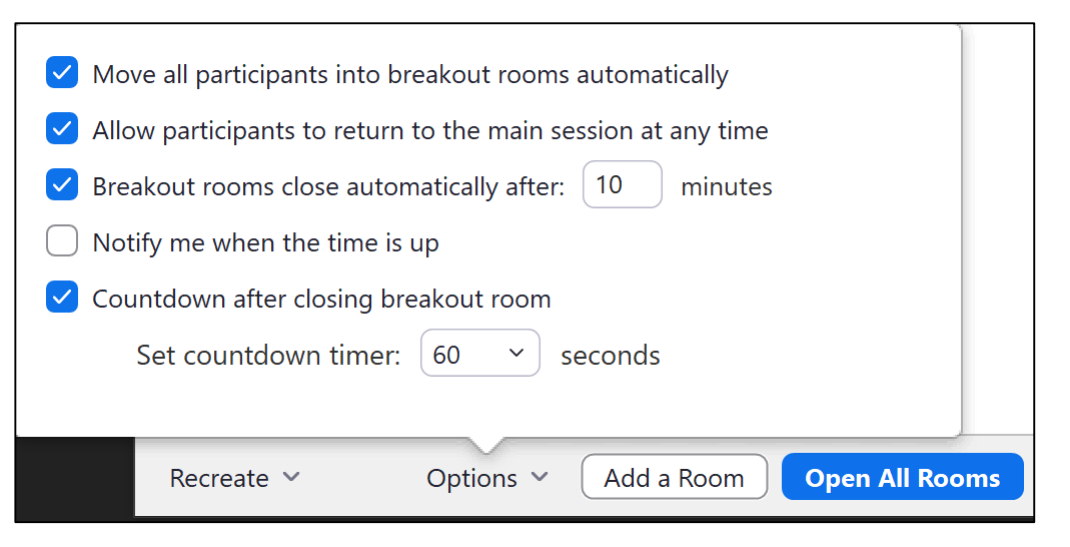

## Group Presentation

- Now it is time for a group to present their work
- Allow participants to share their screen during the meeting
- Click Share Screen and choose "Multiple participants can share screen simultaneously"
- Presenting students need to turn on their video
- One group member share their screen to show the slides, doc, etc.
	- All members take turn to do their presentation while one group member control the shared screen
- OR, group members can request Screen Control among themselves to move around shared content on one member's screen (Not recommended)
- OR, recorded presentation could be another solution when live presentations is not needed

### Record your lecture, presentation, etc.

#### Click **Record**

- Record on this computer (recommended)
- Record to the cloud
- What you see is recorded
- You can record your class meeting (audio and video) and save as a MP4 file on your computer
- Upload the recording of the lecture to Canvas for your class

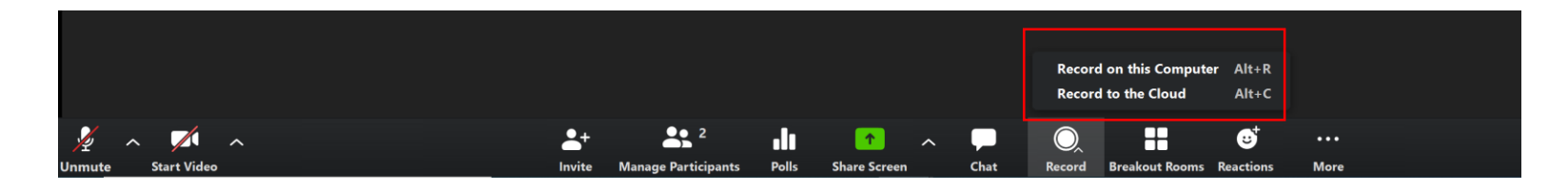

## Zoom Client for Meetings Recording Settings

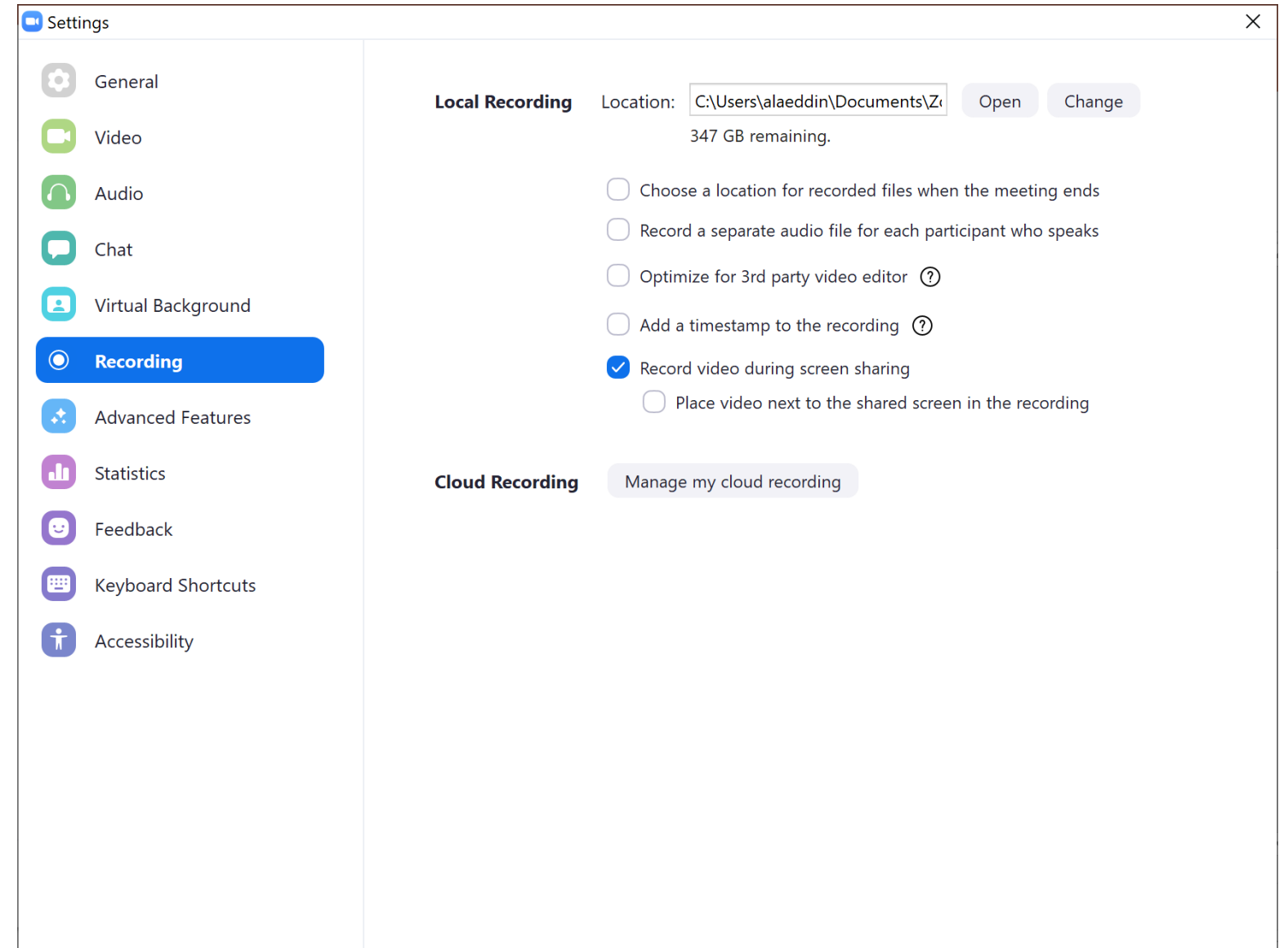

### End the lecture for all students

- You select 'End Meeting' then 'Leave Meeting for All'. This ends lecture for all students.
- Students have a "Leave Meeting" button on their control bar.

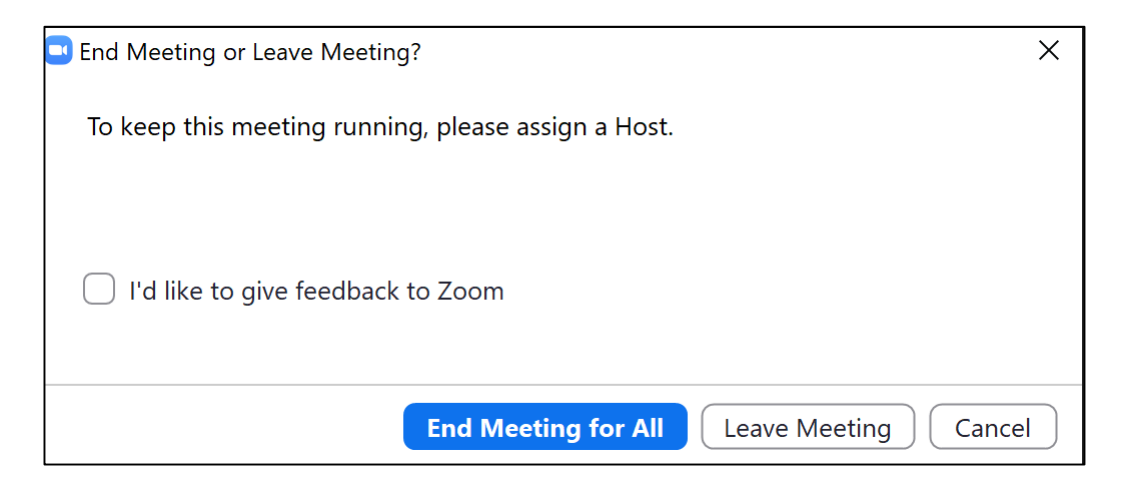

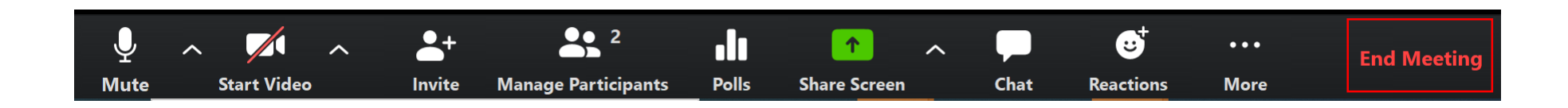

### Class Attendance/Get a list of meeting participants

Login to [https://cmu.zoom.us](https://cmu.zoom.us/)

Click "Report" on the menu on the left side of the screen

Shows you the length of time in Minutes the participants was in a meeting

You can export list of participants as a .csv file

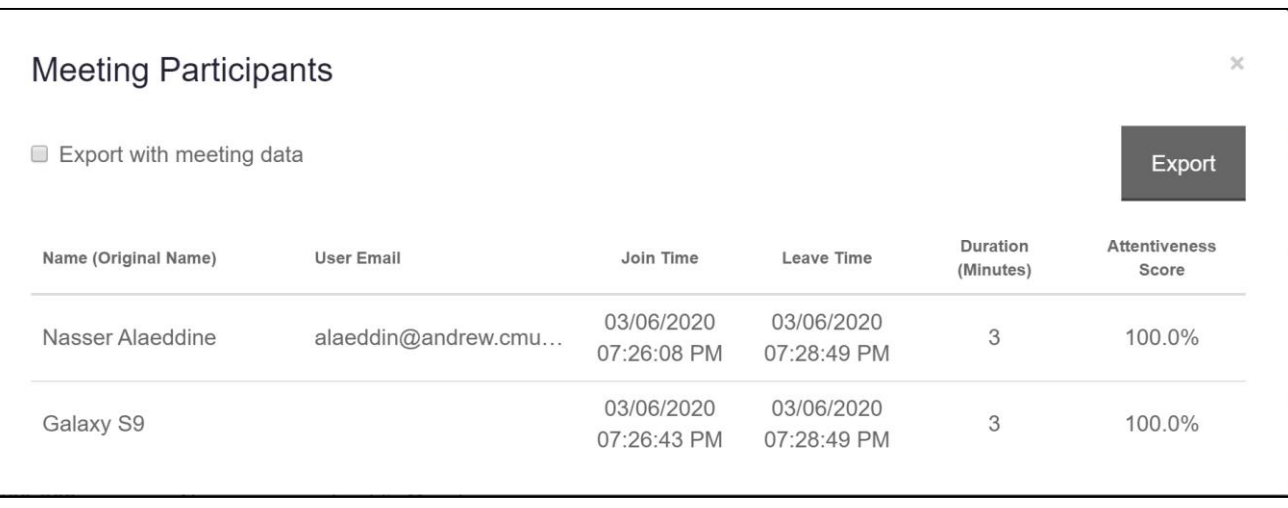

### Start your lecture Make sure Zoom Client for Meetings is running

Just click on the Zoom meeting link

You will be redirected to start the meeting using the Zoom Client for Meeting if the client is running on your machine

Otherwise, it will start your meeting using the Zoom web portal

As we discussed, the Zoom client for Meetings provide you with the best experience for your meeting

## **Join Zoom Meeting https://cmu.zoom.us/j/3392621200**

## **Meeting ID: 3392621200**

# Your Zoom Account Settings

### Go to https://cmu.zoom.us and sign into your account

- All students, staff, and faculty at CMU & CMU-Q have access to the Zoom Pro package with their Andrew ID and password
- Unlimited meeting time with 300 attendees in one session
- A Zoom account isn't required to attend a meeting

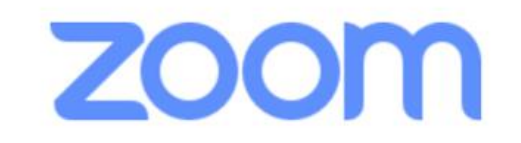

### Zoom Video Conferencing

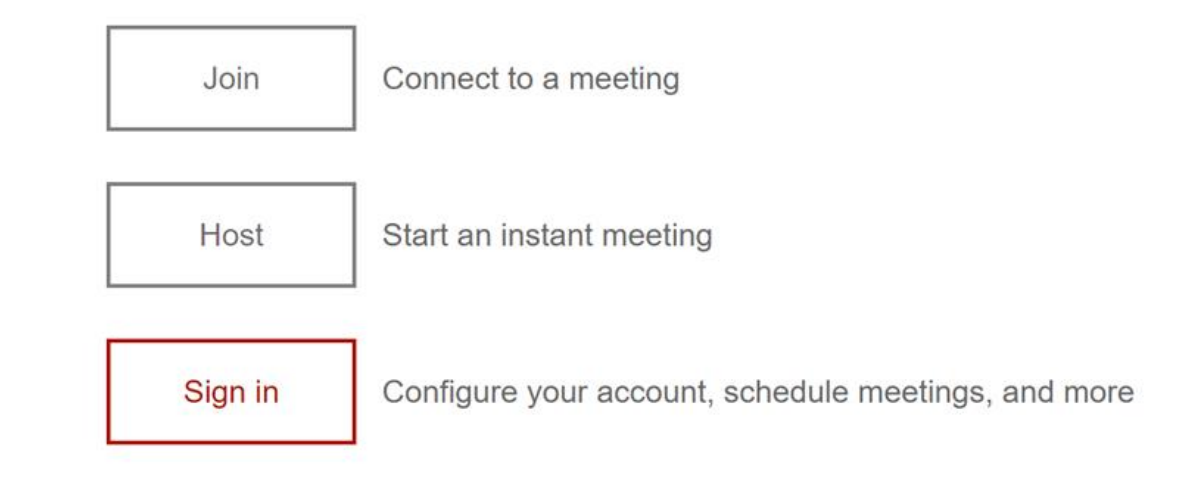

## Your profile settings

You can modify various meeting settings in two ways:

- Change it once on cmu.zoom.us, in your zoom account  $\rightarrow$ "Settings"
- Or you can change certain settings every time when you schedule a meeting

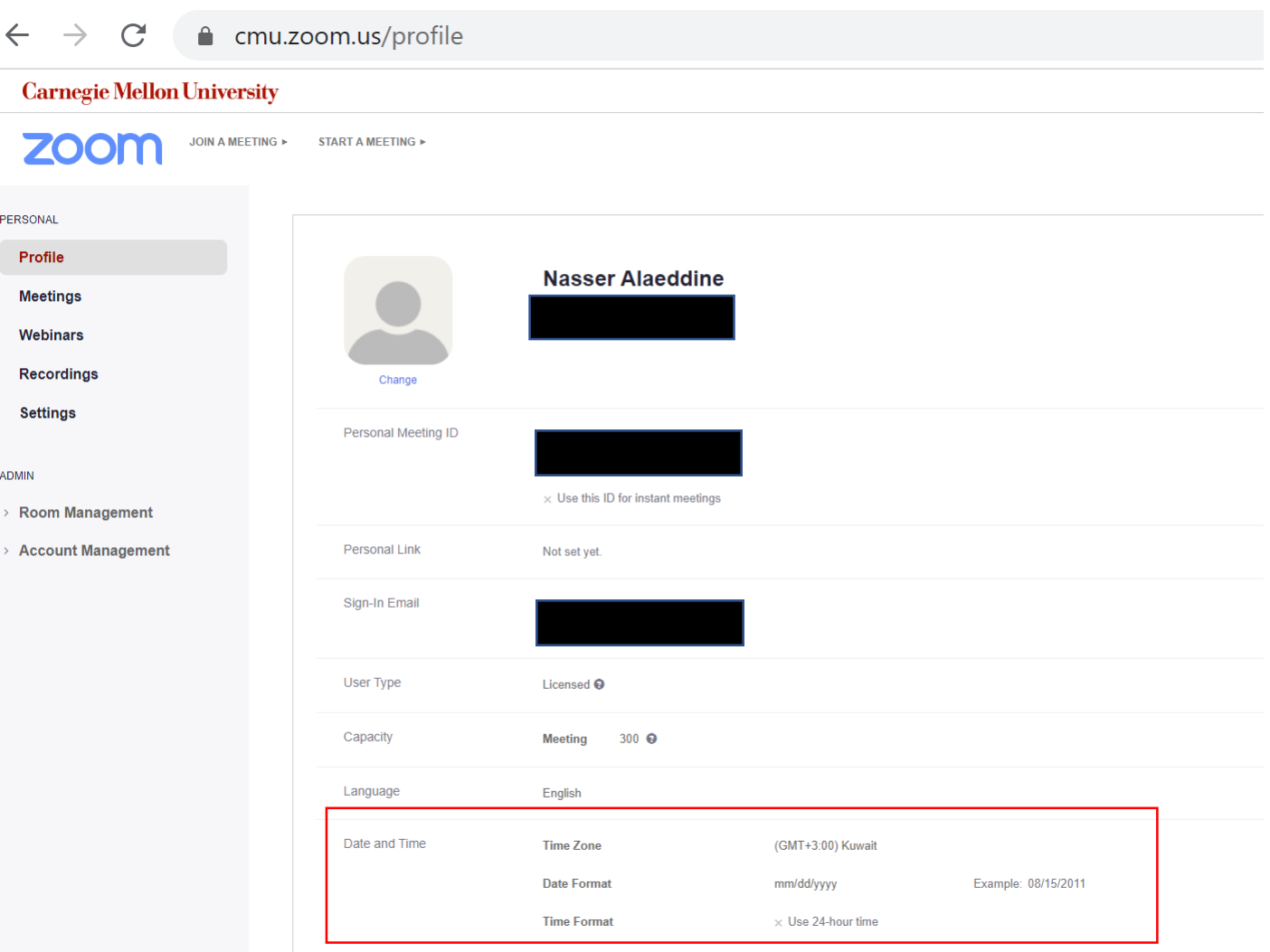

## You account settings (1)

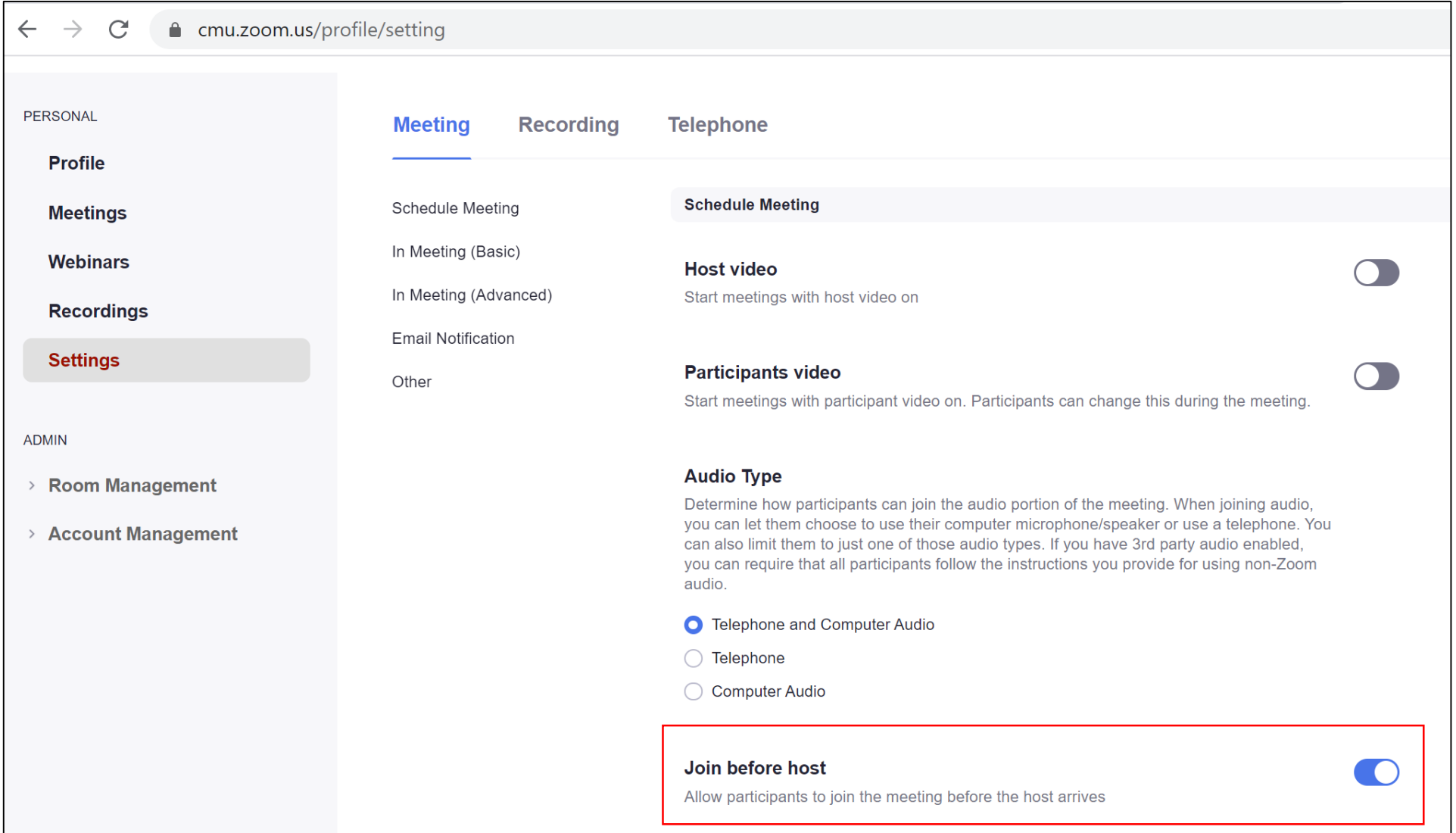

## Your account settings (2)

#### **Chat**

Allow meeting participants to send a message visible to all participants

Prevent participants from saving chat  $\varnothing$ 

#### **Private chat**

Allow meeting participants to send a private 1:1 message to another participant.

#### **Auto saving chats**

Automatically save all in-meeting chats so that hosts do not need to manually save the text of the chat after the meeting starts.

#### Play sound when participants join or leave

Play sound when participants join or leave

#### **File transfer**

Hosts and participants can send files through the in-meeting chat.  $\varpi$ 

Only allow specified file types  $\boxed{v}$ 

## Your account settings (3)

Schedule Meeting In Meeting (Basic) In Meeting (Advanced) **Email Notification** Other

**Polling** Add 'Polls' to the meeting controls. This allows the host to survey the attendees.  $\varpi$ 

Allow host to put attendee on hold Allow hosts to temporarily remove an attendee from the meeting.

Always show meeting control toolbar Always show meeting controls during a meeting  $\varpi$ 

• Select Host only

• Allow **All Participants**  to share screen when there are group presentations

Show Zoom windows during screen share  $\varpi$ 

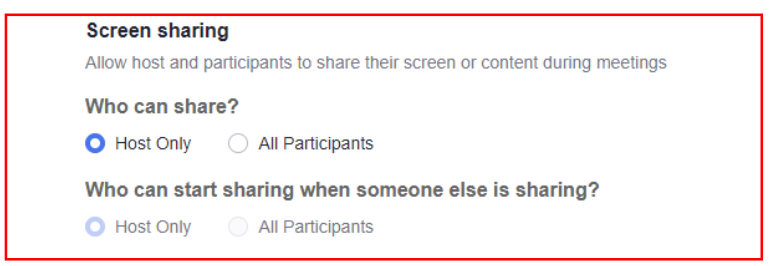

#### Disable desktop/screen share for users

Disable desktop or screen share in a meeting and only allow sharing of selected applications. [77]

#### Annotation

Allow participants to use annotation tools to add information to shared screens  $\varpi$ 

#### Whiteboard

Allow participants to share whiteboard during a meeting  $\lbrack \varpi \rbrack$ 

Auto save whiteboard content when sharing is stopped

## Your account settings (4)

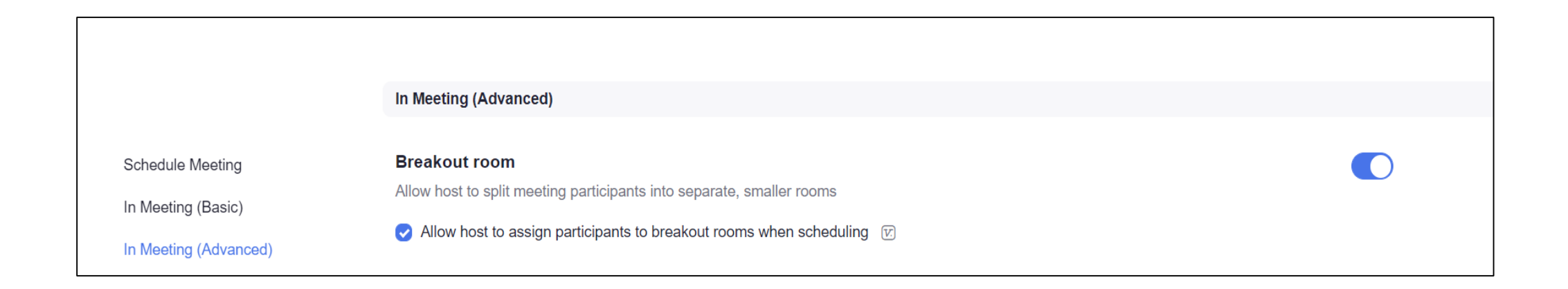

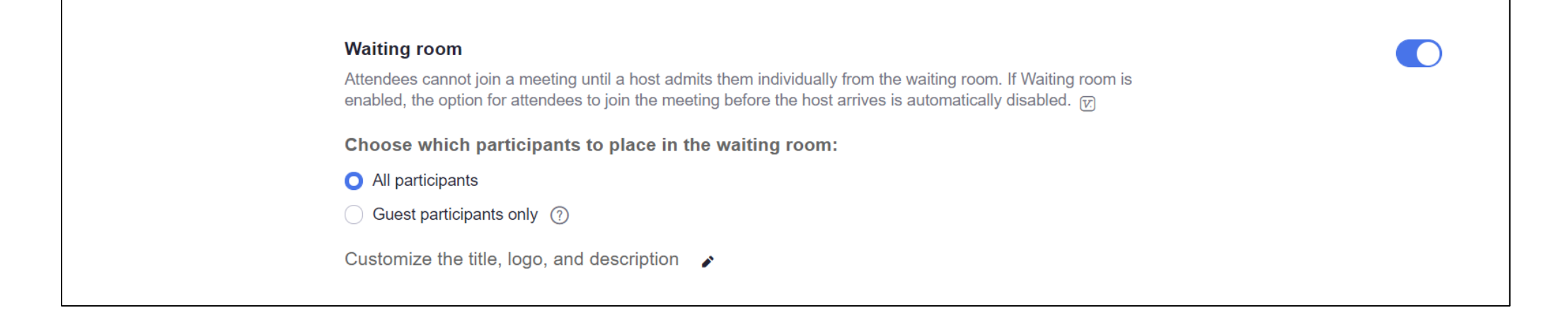

Practice, Practice, & Practice With your colleagues With your students

## **Carnegie Mellon University Qatar** Information Technology